## はじめてインターネットを使うときは

### オンラインサインアップをする

お買い上げ後はオンラインサインアップ(無料)を行っていただく必要があります。オンラインサインアップを行 わない場合、ウィルコムの「CLUB AIR-EDGE」を利用することができません。オンラインサインアップの詳細に ついては、「オンラインサインアップをする」(48ページ)をご参照ください。

## ● インターネット機能について

本機に搭載されたOperaブラウザ(「Operaブラウザについて」75ページ)によって、簡単な操作でWebページを お楽しみいただけます。

- ●Webページから画像やメロディをダウンロードし、本機で画像やメロディを壁紙や着信メロディとして利用する ことができます(「ダウンロードのしかた」77ページ)。
- ●ウィルコムの「CLUB AIR-EDGE」にアクセスすることで、ウィルコム電話機向けに作られたさまざまなコンテ ンツをお楽しみいただけます(「Operaブラウザを起動し、CLUB AIR-EDGEにアクセスする」76ページ)。
- ●一般プロバイダーを利用したインターネットへのアクセスも可能です(「ダイヤルアップを設定する」92ページ)。

### ●5.ご注意

- インターネットの説明ページで本書に掲載されている画面のレイアウトや表示内容は、ひとつの例であり、変更される場合がありま す。
- Webページには、一部の方に不快感を与えるものも存在します。ご利用に関してはご注意いただきますよう、お願いいたします。 ● Webページの表示は、電波状況やインターネットの混雑によって時間がかかる場合があります。
- パケット方式でインターネットに接続すると、お客様がご契約されている料金コースによってはパケットを送受信するたびに料金が 発生しますのでご注意ください。料金について詳しくはウィルコムにお問い合わせください。
- インターネット上のコンテンツサービスやWebページの文章、画像、メロディデータなどは、一般的に著作権法で保護されています。
- これらの内容は個人として楽しむ以外に著作権者の許可を得ずそのまま、または改変して販売したり、再配布することはできません。 ● PIAFS方式でインターネットに接続すると、接続中は通信料金が発生しますのでご注意ください。料金について詳しくはウィルコム にお問い合わせください。

### **AD お知らせ**

● OperaブラウザでWebページを表示するときサーバーから受信した情報は、本機に一時的に保存されます。これをキャッシュとい います。

· OperaブラウザからWebページにアクセスするとディスプレイに「論」」が点滅します。Operaブラウザが起動している間 (キャッシュから表示したり、「保存ページ」(82ページ)を表示する場合を含む)は、「 」が表示されます。

Opera社のサーバーサービスについては下記までお問い合わせください。 Opera公式Webサイト : http://jp.opera.com/ メールフォームによるお問い合わせ :http://jp.opera.com/contact/?selected=oss

### インターネットを使うための接続先を設定する

本機では、インターネットの接続先(アカウント)を切り替えて利用することができます。一般プロバイダーやお 客様の会社などのネットワークからインターネットを接続できます。詳細については、「ダイヤルアップを設定する」 (92ページ)をご参照ください。

## セキュリティ通信について

Operaブラウザでは特別な操作なしで、SSL(Secure Sockets Layer)やTLS(Transport Layer Security) に対応したWebページを表示することができます。SSLやTLSに対応したページを利用すると、例えば、お買い物 をされるとき、お客様の住所や電話番号、クレジットカード番号などの大事な個人情報を本機から送信しても、第 三者に見られたり、盗まれたりしないよう保護されます。

### ●●ご注意

● 当社は、お客様に対しSSL/TLS対応ページの安全性に関して何ら保証を行うものではありません。お客様ご自身の責任と判断によ り、SSL/TLS対応ページをご利用ください。

### **AD お知らせ**

SSL通信開始 確認画面

● Operaブラウザは、URLが「https://~」で始まるWebページにアクセスしたときに、SSL/TLS対応ペー ジと判断し、SSL/TLSの認証が完了すると、画面上に「AI」を表示してお知らせします。また、SSL/ TLS対応ページから通常のページへ移動する場合や、逆に通常のページからSSL/TLS対応ページへ移動する - ニング:<br>場合、SSL/TLS通信を開始/終了するかどうかの確認画面が表示されます。

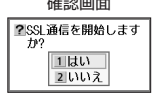

● SSL/TLSページにアクセスするために必要なCA証明書について、Opera(WEB)メニューから確認したり、 有効/無効を設定することができます(「Operaブラウザの環境設定」86ページ)。

### ■ 端末情報の通知

Webページによってはサービスの提供のために、お客様の位置情報、電話番号、メールアドレスの通知を要求する 場合があります。このような場合には、情報を送信するかどうかの確認画面を表示して注意を促します。

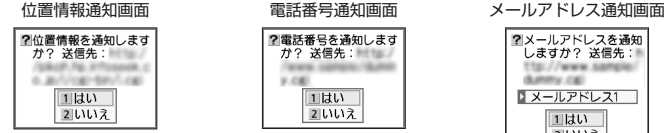

?電話番号を通知します **か? 送信先:** 1 はい 2いいえ

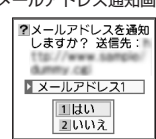

### 多。ご注意

- インターネット上で端末情報(電話番号やEメールアドレスなど)を送信すると、場合によっては第三者に知られてしまう可能性が あります。あらかじめご了承ください。
- インターネット上には、上記の場合のほかにも、お客様のメールアドレスなどを入力できる掲示板などが存在しますが、個人情報の 取り扱いには十分にご注意ください。
- 確認画面は実際と異なる場合があります。

## **◯ Operaブラウザについて**

Operaブラウザは、携帯電話やウィルコム電話機向けに作成されたWebページのほか、パソコン向けに作成された Webページも表示することができます。Operaブラウザのお問い合わせ先については、74ページをご参照ください。

#### 多。ご注意

- パソコン向けのWebページでは、一部表示できない場合があります。また、インターネット上のCGI(掲示板など、ブラウザからの 要求でサーバーに保存されたプログラムを実行するしくみ)では、一部利用できない場合があります。
- お客様のご利用環境や個別の情報サービスの内容までは保証いたしかねますので、Webページの検証や動作保証はいたしません。お 。<br>客様の責任においてご利用ください。
- FLASHを使用しているWebページは表示できません。
- ●操作ロックの「Opera」(129ページ)が「禁止」に設定されているときは、ご利用の際に暗証番号を入力する必要があります。

#### 表示モード

Operaブラウザには、多くのWebページを快適に表示するため、以下の3種類の表示モードが用意されています。 ・「ケータイモード」 ・「フルスクリーンモード」 ・「スモールスクリーンモード」

各表示モードによってWebページの表示のしかたが異なります。お好みの表示モードに切り替えてご利用ください。 どの表示モードで表示しているかを画面上部のピクトの種類でお知らせします。表示モードの切り替えはOperaメ ニュー、またはWebページ表示中に行うことができます(「Opera(WEB)メニューからの環境設定」86ページ、 「Operaブラウザの表示モードを切り替える」77ページ)。

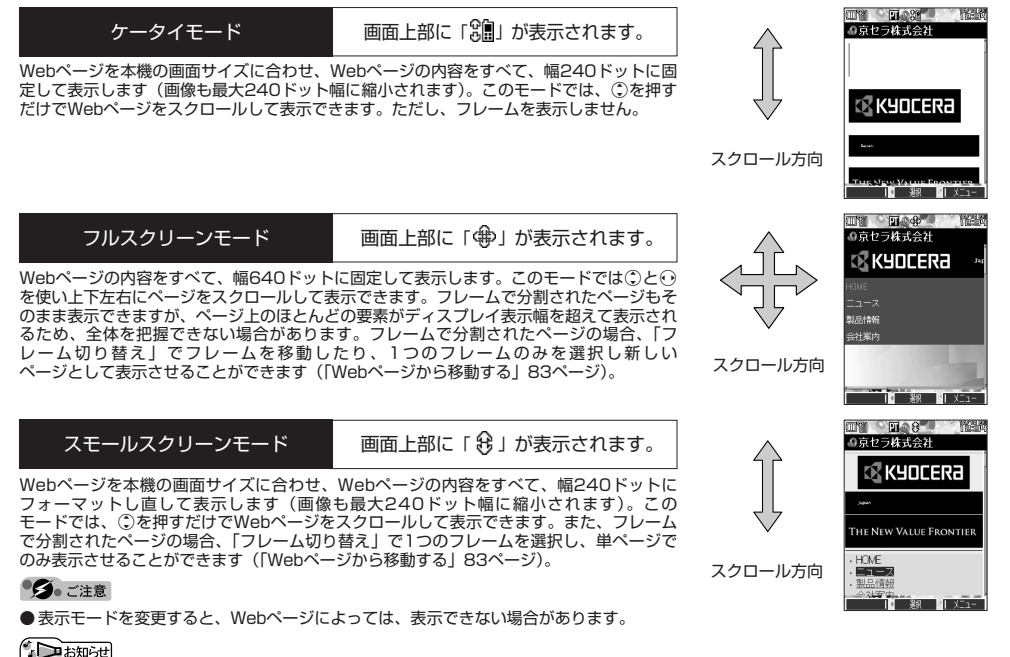

**75**

●フレームページを表示中は、タイトルに「■」が表示されます。

## ○ Operaブラウザの基本操作

### Operaブラウザの起動と終了

■ Operaブラウザを起動し、CLUB AIR-EDGEにアクセスする

Operaブラウザを起動し、ウィルコムの提供するポータルサイト「CLUB AIR-EDGE」にアクセスします。

**(待受画面で) (3) 1 【公式サイト】** 

### つうこ注意

●「CLUB AIR-EDGE」にアクセスできない場合は、Operaブラウザの「接続先設定」(86、92ページ)を「CLUB AIR-EDGE」 に設定し、ユーザーエージェントを「WILLCOM」に設定してください(「Webページ表示中の環境設定」88ページ)。

**AD お知らせ** 

- Webページ表示中のCLUB AIR-EDGEへのアクセスは、以下の手順で行います(ユーザーエージェントの設定にご注意ください)。 Webページ表示中に2 【メニュー】 ▶ 4 「移動」 ▶ 9 「公式サイト」
- 通信中のメール受信設定を「起動」にしていると、インターネット利用中でもEメール/ライトメールが受信できます(「通信中の メール受信を設定する」143ページ)。

■ Operaブラウザを終了する

### **Webページ表示中に | ~ を2回押す**

Operaブラウザを終了します。

### 小口お知らせ

● へを1回押すと、表示画面はそのままでオフラインになります。

### Operaブラウザでの主なキー操作について

Operaブラウザを使ってインターネットにアクセスしたときのキー操作は、以下のとおりです。

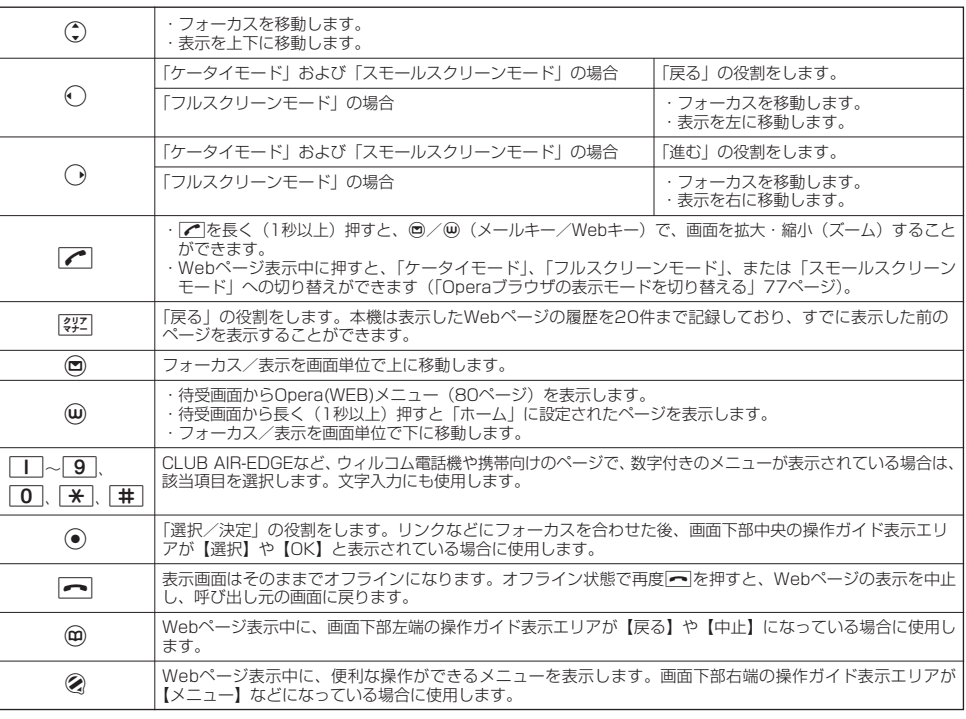

### **Daxwet**

● | ケータイモード」、 | スモールスクリーンモード」でWebベージを表示しているときは、Webベージ表示中のリンクやボタンなど<br> が左右に並んでいる場合でも①で選択します。

●Gは、以下のようなWebページ上の表示に対しての決定ボタンとしても操作できます。

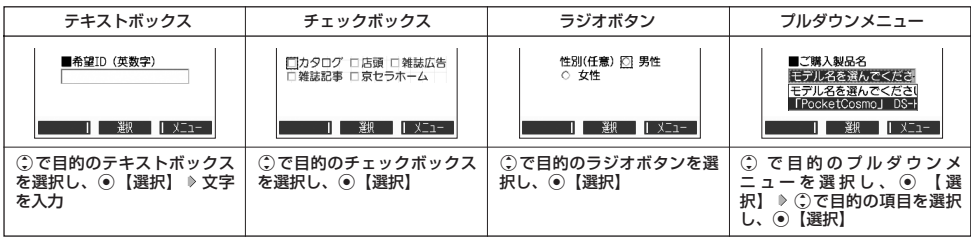

### Operaブラウザの表示モードを切り替える

Webページを表示中に、表示モードを切り替えます。表示モードは画面上のピクトの種類でお知らせします(「表示 モード」75ページ)。

Webページ表示中に b 1**「ケータイモード」、**2**「フルスクリーンモード」、または**3**「スモールスクリーンモード」**

### **AD ASSIGER**

● 表示モードの切り替えは、Operaメニューからも行えます(「Opera(WEB)メニューからの環境設定|86ページ)。

## ダウンロードのしかた

Operaブラウザからインターネット上の画像やメロディをダウンロードします。本機に対応した以下のファイル形 式であれば、画像やメロディを壁紙や着信メロディとしてご使用いただけます。

- ・ダウンロードしたデータは、データの種類に応じてデータフォルダに保存されます(「保存できるデータの種類」 102ページ)。
- ・インターネット上の画像やメロディの著作権を保護する目的で、データの一部には以下のような使用上の制限が 課せられている場合があります。
	- ・Opera接続中にのみ再生が可能で、データフォルダへの保存はできない。
	- ・ダウンロードしデータフォルダへの保存は可能だが、データフォルダから転送やEメール添付して送信すること はできない。
- ・本機では再生、利用できないデータもダウンロードできます。

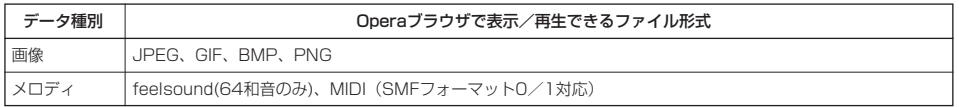

例:Webページ上にあるMIDIデータをダウンロードする

### **MIDIデータにフォーカスを合わせた状態で ♪ (◎【選択】 ▷ □□「はい」 ▷保存ファイル名を入力し、**

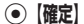

### 多こ注意

- ●インターネット上のコンテンツサービスやWebページの文章、画像、メロディデータなどは、一般的に著作権 法で保護されています。これらの内容は個人として楽しむ以外に著作権者の許可を得ずそのまま、または改変 して販売したり、再配布することはできません。
- ダウンロードした画像のファイル形式によっては、本機の最大表示色数で表示されない場合があります。また、 本機のディスプレイ性能により、画像ファイルの持つ色を完全に表現できない場合があります。
- MIDIの形式によっては、正しく再生できないものもあります。
- ●本機に保存した画像、メロディ、ページやブックマークなどの登録内容は消えることがあります。万一、登録 内容が消失した場合でも当社では責任を負いかねますので、あらかじめご了承ください。
- ●すでにデータフォルダに保存されているデータと同様の名前のデータをダウンロードした場合は警告メッセー ジが表示されます。この場合はデータ名を編集して保存することができます(下記「お知らせ」参照)。

### **Data**

- Webページ上で、ダウンロードを目的とせずに掲載されている画像やBGMも保存できる場合があります (「Webページの画像やBGM、Webページ全体を保存する」82ページ)。
- 画像の場合は、画像そのものかサムネイル表示がリンクになっている場合があります。
- ●保存確認画面の表示は、データの種類によって異なります。本機で未対応のデータをダウンロードした場合や、 音楽データなどへのリンクを選択したときは、保存確認画面で「一」「はい」を選択します。
- データを保存する際に、データのファイル名をお好みに編集することができます。

↓

ファイル保存画面<br><u>**OClassic MIDI Room </mark></u></u>** 

ファイル名入力 Sample

. mic  $6/36$   $+$ 

保存確認画面 (MIDIの場合)

@Classic MIDI Room-S.

2Sample.mid サウンド<br>ファイルです。保存し<br>ますか?

1はい  $2$   $1113$ and **ST 10** or . 17 (17.8.1) **BILS 14 SER 11** 

## ブックマークについて

繰り返しアクセスしたいお気に入りのページをブックマークに登録しておくと、次回から簡単な操作で、登録した ページにアクセスすることができるようになります(「ブックマークに登録したWebページにアクセスする」78 ページ)。

■ 表示中のWebページをブックマークに登録する

Webページを表示中に、表示しているページを「ブックマーク」に登録できます。ブックマークは100件まで登録 できます。

Webページ表示中に

## **② 【メニュー】 ▶ 5 「ブックマーク登録」**

以下の項目から選択します。

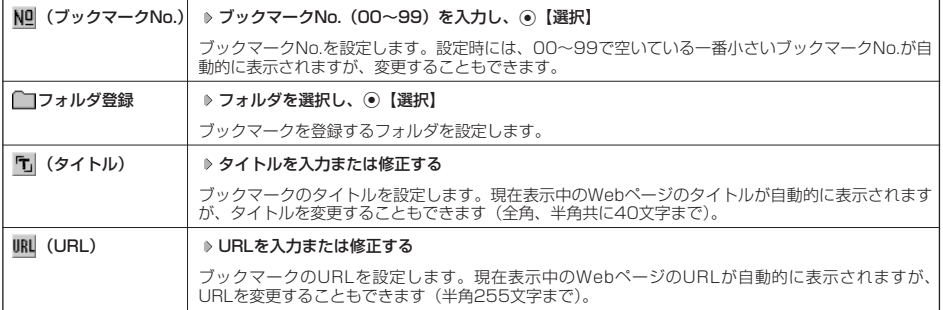

## **2 ⓒ** 【登録】 または ② 【登録】

### ●5.ご注意

● すでに100件のブックマークが登録されている場合は、警告メッセージが表示された後ブラウザ画面に戻ります。

● データフォルダに保存されているWebページを表示している場合は、ブックマークに登録できません。

### 小口动时

● ブックマークNo.の入力は以下の操作でも行えます。

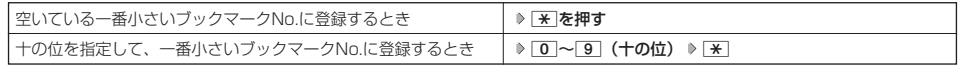

●登録したブックマークの内容は、変更することができます(「ブックマークを編集する」85ページ)。

| ブックマークに登録したWebページにアクセスする(ブックマーク一覧)

ブックマークに登録したWebページは、「ブックマーク一覧」(84ページ)で一覧表示し、選択して接続することが できます。

### **■ 待受画面で ● ● ④ ▶ 3 「ブックマーク」 ▶ フォルダを選択 ▶ ブックマークを選択し、 ● 【接続】**

### 小田お知らせ

● Webページ表示中に、ブックマーク一覧を呼び出してアクセスするには、以下の手順で行います。

Webページ表示中に2 【メニュー】 ▶ [3] 「ブックマークー覧」 ▶ フォルダを選択 ▶ ブックマークを選択し、 ● 【接続】

Webページ上の情報を利用する

表示しているWebページ上にURLのリンクがある場合、そのURLを選択してG【選択】を押すと、そのURLに ジャンプします。Webページ上にEメールアドレスや電話番号のリンクがある場合には以下のように操作します。

Webページ表示中に | 電話番号またはEメールアドレスへのリンクを選択し、 ◉ 【選択】

■Eメールアドレスの場合

以下の項目から選択します。

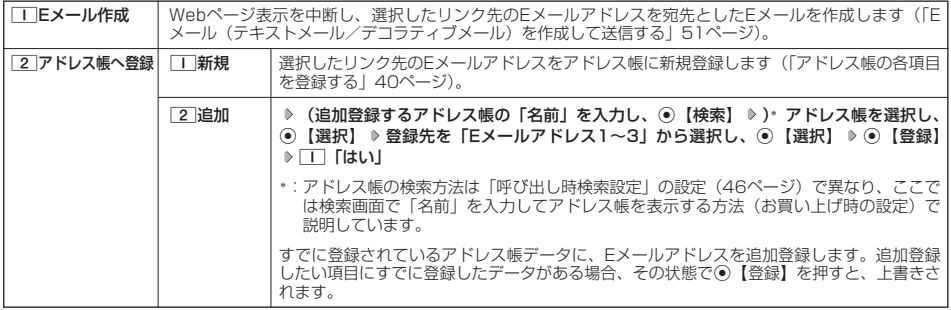

上記項目の利用後は、Webページ表示画面に戻ります。

#### ■ 電話番号の場合

以下の項目から選択します。

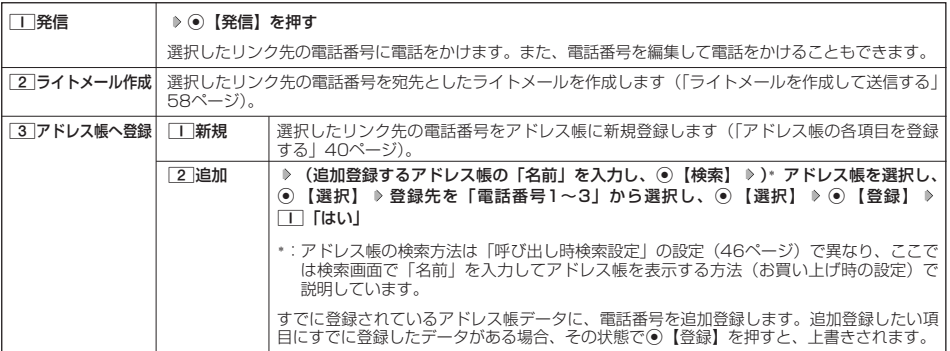

・位置情報通知機能のLI機能(148ページ)が「ON」に設定され、Webページが位置情報を要求している場合は、位置情報付き電 話番号リンクメニュー画面が表示されます。発信を行うと、通話先に位置情報が通知されます。 上記項目の利用後は、Webページ表示画面に戻ります。

·リンク先の電話番号に電話をかけたとき、(@)を押すごとに通話中の画面とWebページの画面を切り替えることができます。ただ し、通話中に画面をWebページに切り替えても、Web操作は行えません。

## Opera(WEB)メニューについて

Operaブラウザを起動したときに表示されるOpera(WEB)メニューでは、さまざまな方法でWebページにアクセス したり、環境設定をしたりすることができます。

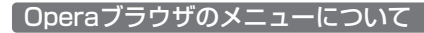

**待受画面で (四を押す** 

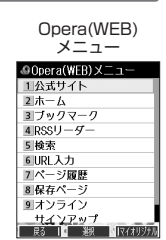

以下の項目から選択します。

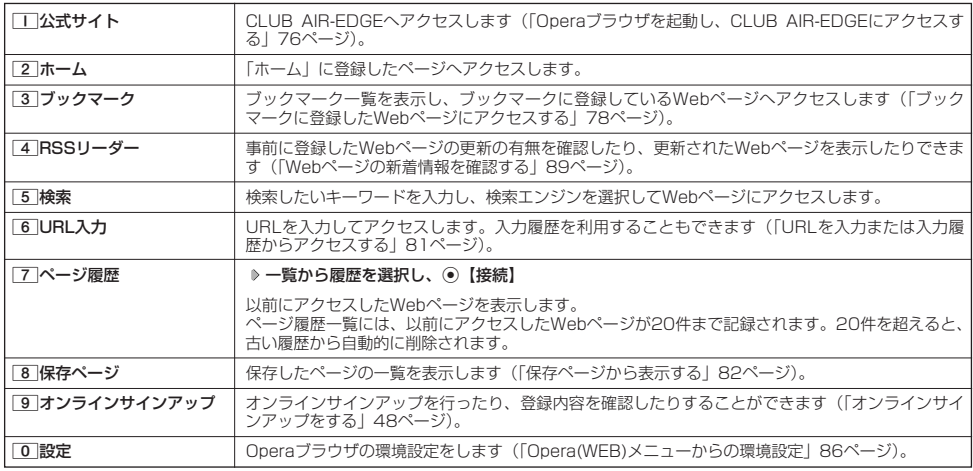

## $F$   $\overline{D}$   $\overline{F}$   $\overline{F}$   $\overline{F}$   $\overline{F}$

● [2]「ホーム」には、お買い上げ時に「京セラサイトK」(http://wx.kyocera.co.jp/sitek/) が登録されていますが、お客様のお好<br>- みで変更することができます(「Opera(WEB)メニューからの環境設定」86ページ、「Webページ表示中の環境設定」88ページ)。<br>● [2]「ホーム」に設定したページへアクセスするには、以下の手順でも行えます。

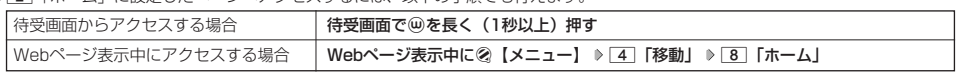

●ページ履歴の詳細を表示したり、削除するには、以下の操作を行います。 Opera(WEB)メニューで[7]「ページ履歴」 ▶ ② 【メニュー】

以下の項目から選択します。

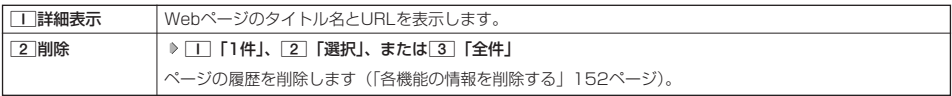

■ URLを入力または入力履歴からアクセスする

URLを直接入力し、Webページにアクセスすることができます。URLの履歴は20件まで記録されます。その履歴 を使ってアクセスしたり、履歴を編集してアクセスしたりすることもできます。 ・URLに入力できる文字数は、半角255文字までです。

・URL入力画面では、「http://」は省略して入力することもできます。

### **待受画面で ● ● ● 6 「URL入力」**

以下の項目から選択します。

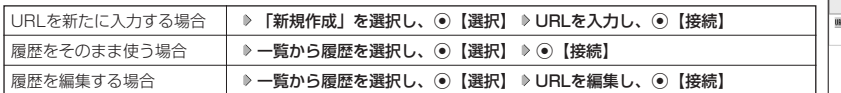

### **Daxward**

●Webページ表示中にURLを入力して他のページにアクセスするには、以下の手順で行います。

Webページ表示中に②【メニュー】 ▶ [4] 「移動」 ▶ [7] 「URL入力」 ▶ 「新規作成」を選択し、 ● 【選択】 ▶ URLを入力し、 G【接続】

● URL入力履歴が20件を超えると、古い履歴から自動的に削除されます。 また、URL履歴一覧画面で任意に削除するには、以下の手順で行います。 URL履歴一覧画面で履歴を選択 》 ②【削除】 ▶ □ 「1件」、 2 「選択」、または 3 「全件」 以降の手順については「各機能の情報を削除する」(152ページ)をご参照ください。

### Webページ表示中のメニューについて

Webページ表示中にはメニューからさまざまな操作ができます。

### **Webページ表示中に | ② 【メニュー】を押す**

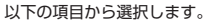

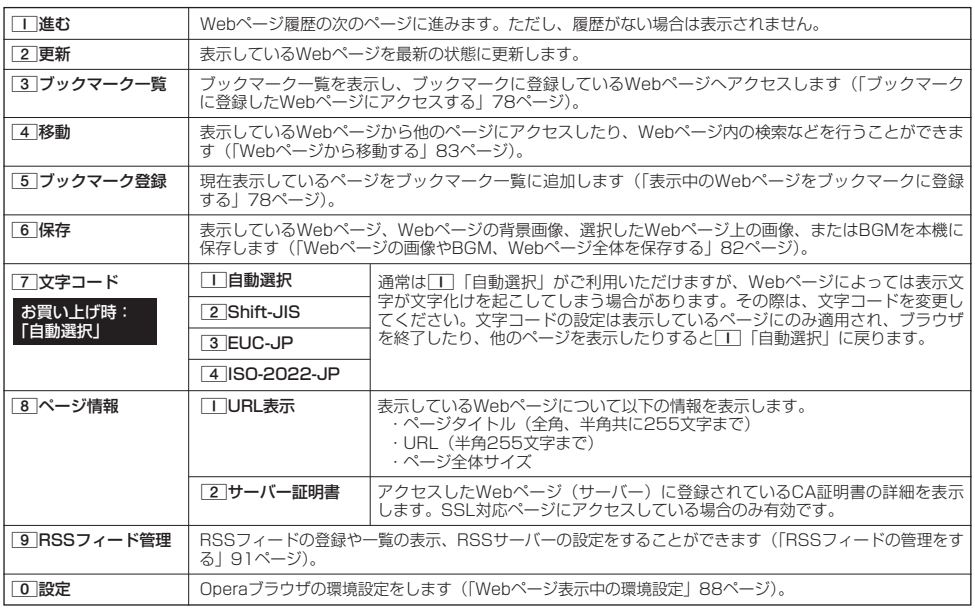

SURL入力 新規作成 http://www.kyocera  $.co$ .jp 第 10 郑 四 郎

URL履歴一覧画面

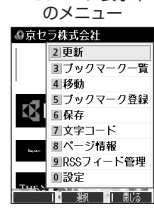

Webページ表示中

### ■ Webページの画像やBGM、Webページ全体を保存する

Webページに表示されている画像やBGM、また、Webページ全体を保存します。Webページはデータフォルダの 「インターネットフォルダ」に保存され、インターネットに接続しないで表示することができます。

### Webページ表示中のメニューで 6**「保存」を押す**

以下の項目から選択します。

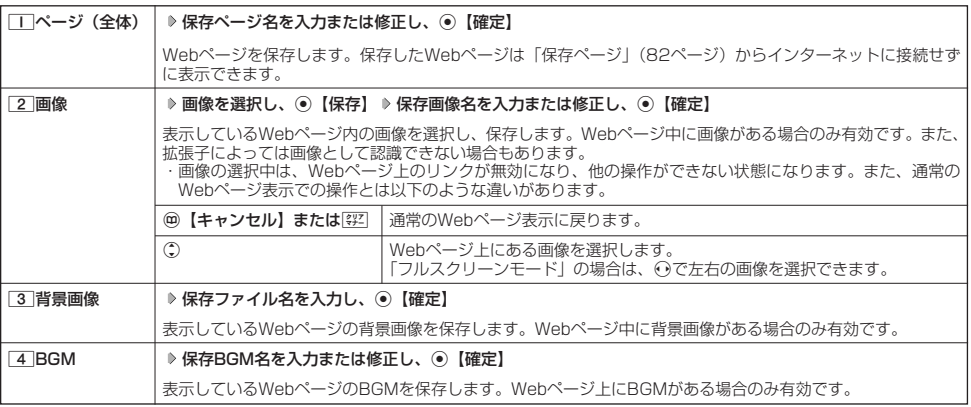

### 多ご注意

- Webページを保存する場合も含め、著作権法で保護された画像やメロディは保存できないことがあります。保存できた場合でも、E メールに添付したり、データ転送でパソコンに送信することはできません。
- データフォルダの空き容量が足りない場合は、エラーメッセージが表示されます。不要なデータを削除して空き容量を確保してくだ さい(「データを削除する」107ページ)。また、すでに同じ名前のデータがある場合は、上書き確認メッセージが表示されます。 ● この機能で保存を行う場合は、Webページ上のリンク先データのダウンロードはできません。
- 

### **AD ASSIGNED**

- Webページの保存では、Opera(WEB)設定で「画像表示」や「BGM再生」が「OFF」になっている場合は画像やBGMが表示/再 生されない状態で保存されます(「Operaブラウザの環境設定」86ページ)。
	- ・「スモールスクリーン」で表示している場合、Webページの保存時に表示しているフレームに関係なく、Webページを構成する すべてのフレームが保存されます。 ・ 保存、再生できるファイル形式は、以下のとおりです。
	-

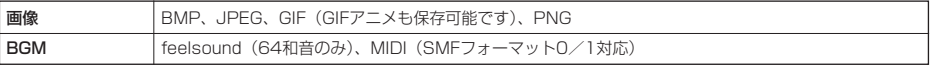

●「ケータイモード」や「スモールスクリーンモード」で縮小表示された画像や、「ズーム」(76、88ページ)で拡大/縮小した画像 は、元の大きさで保存されます。

### ■ 保存ページから表示する

保存したページはデータフォルダの「インターネットフォルダ」に保存されており、インターネットに接続するこ となく、Webページを表示することができます。表示した場合も、ブラウザのキャッシュには保存されません。

待受画面で B 8**「保存ページ」 表示したい保存ページを選択し、**G**【再生】**

#### データフォルダ画面 (インターネット) ■データフォルダ

||サウンド インターネッ<br>|@(7K)CLUB\_AIR-EDGE

通(26K)東セラ株式会社

■ 展3 Ⅱ 【 】 孔生 】 | | | X \_ 1-

ネット

### ●●■ご注意

● 保存ページは、保存した時点でのWebページです。このため、最新の情報ではない場合があります。

#### **Das知らせ**

● データフォルダから保存ページを表示するには、以下の手順で行います。 待受画面で◉ ▷ 「データフォルダ」を選択し、◉【選択】 ▷ [5]「インターネット」 ▷ 保存ページを選択し、 G【再生】 ● データフォルダ画面(インターネット)で一覧から保存ページを削除するには、以下の手順で行います。

データフォルダ画面(インターネット)で保存ページを選択 ▷ ②【メニュー】 ▷ [¥] [削除」 ▷ [I] [1件」、 2「選択」、または3「フォルダ」 以降の手順については「各機能の情報を削除する」(152ページ)をご参照ください。

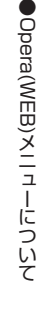

■ Webページから移動する

Webページ表示中に他のページにアクセスすることができます。

Webページ表示中のメニューで 4**「移動」を押す**

#### 以下の項目から選択します。

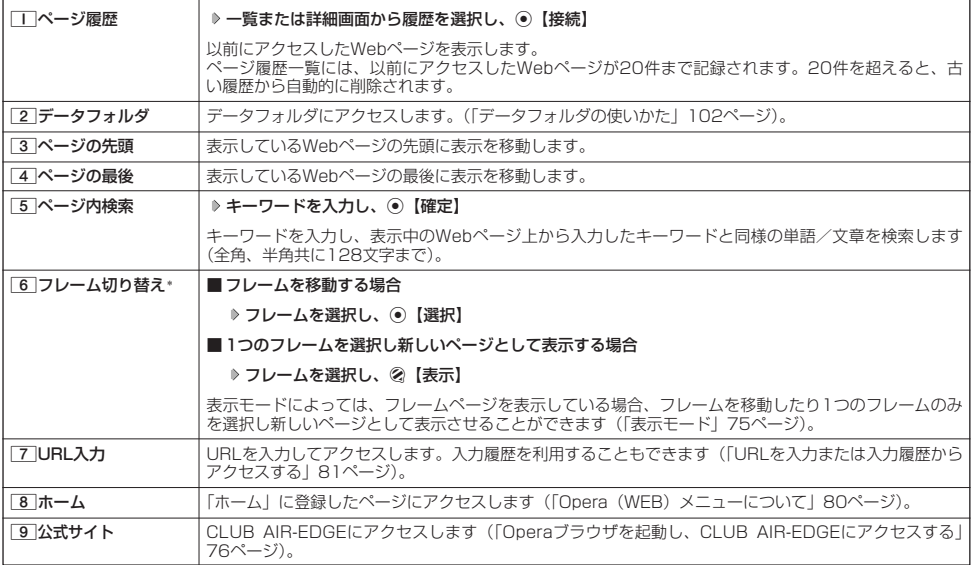

\*:フレームページを表示しているときのみ、選択できます。フレームページを表示しているときはタイトルに「 」が表示されます。

## **Daxwood**

● 検索の操作をしている間は、Webページ上のリンクが無効になり、他の操作ができない状態になります。<br>● Webページの先頭または最後を表示する際に、「ケータイモード」/「スモールスクリーンモード」の場合は、一番上の表示が先頭、<br>- 一番下が最後となります。「フルスクリーンモード」の場合は、ページ全体の左上端の表示範囲が先頭になり、右下端の表示範囲が 最後となります。

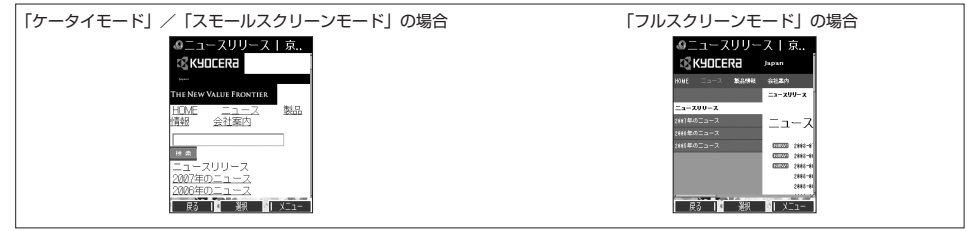

●ページ内検索は現在のリンク位置から行います。 現在のフォーカス位置から前/次を検索したい場合は、以下の手順で行います。 検索結果表示画面でf【前を検索】/G【次を検索】を押す ページ内検索を中止したいときは、A【キャンセル】を押します。

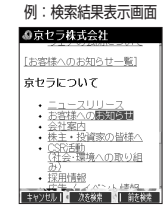

## ● ブックマーク一覧について

「ブックマーク一覧」には、ブックマークを100件まで登録できます。これらは、任意に名前を付けることができる 20個のフォルダに振り分けて管理することができます。また、登録したブックマークは、編集や削除などを行うこ とができます。

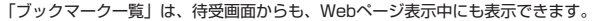

ブックマーク一覧画面

| 待受画面から表示する     | 待受画面で⑩ ▷ 3 「ブックマーク」              | タブックマーク(No.)<br>おすすめ 01 02 03 04 05 |
|----------------|----------------------------------|-------------------------------------|
| Webページ表示中に表示する | Webページ表示中に②【メニュー】 ▷ 3 「ブックマーク一覧」 | ∥00:ウィルコム公式サイト                      |
|                |                                  | 101:My WILLCOM                      |
|                |                                  | 02:W+BLOG                           |
|                |                                  | ┃03:位置検索サービス                        |

**E E E E E E E** 

## ブックマーク一覧画面のメニューを使う

ブックマーク一覧で、ブックマークを選択しているときには、ブックマークの編集や削除などの管理ができます。

### **(ブックマーク一覧画面で) ブックマークを選択 ▷ ② 【メニュー】**

### 以下の項目から選択します。

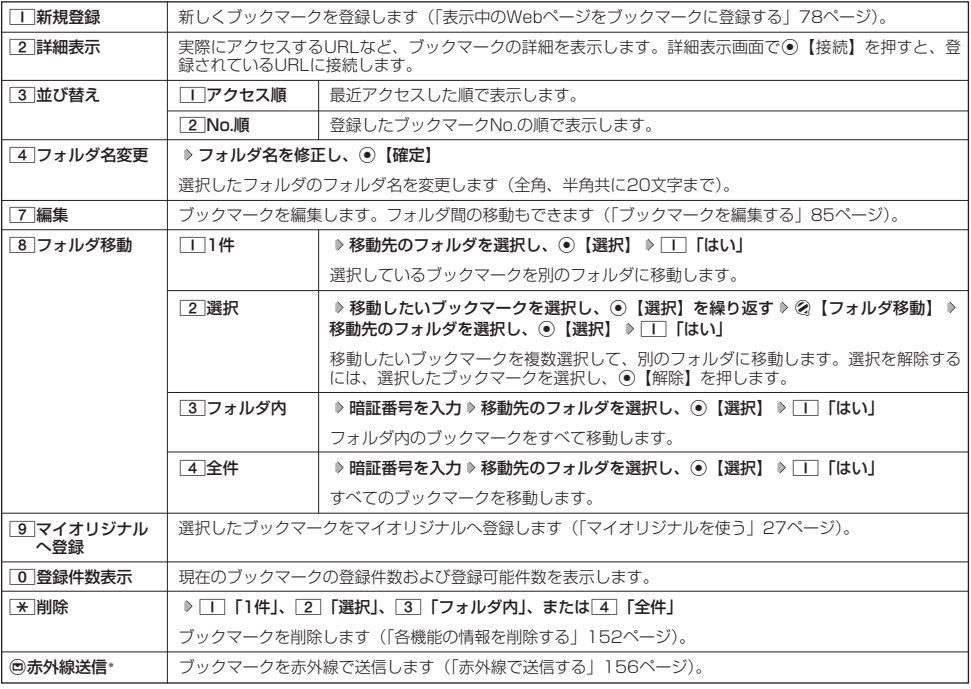

\*:Webページ表示中は、赤外線送信を行うことができません。

#### ショご注意

● | ¥ | 「削除」では、お買い上げ時に登録されているブックマークも削除できます。「メモリリセット」(132ページ)を行うと、ブッ クマークはお買い上げ時の状態に戻ります。ただし、「メモリリセット」を行った場合、他のメモリもリセットされますので、ご注 意ください。

### 小工お知らせ

● 11 「新規登録」を選択したときは、タイトルやURLを入力する必要があります。ブックマークの編集と同様の手順で必要項目を入 力してください(「ブックマークを編集する」85ページ)。

■ ブックマ-クを編集する

ブックマークのブックマークNo.、登録先フォルダ、タイトル、URLを編集します。

#### ブックマーク一覧画面のメニューで

## **<sup>1</sup>** 7**「編集」を押す**

以下の項目から選択します。

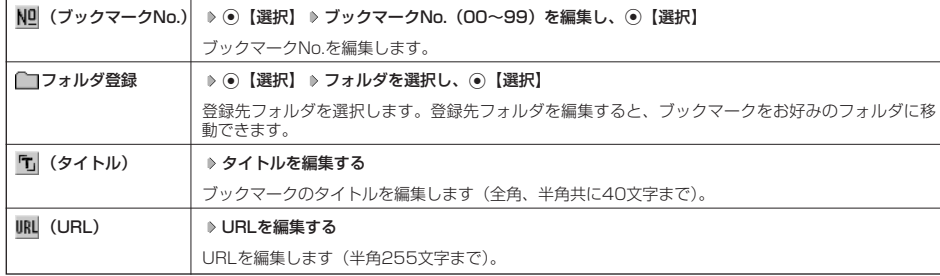

## **2 ⊙ 【登録】 または ⊘ 【登録】**

### 多こ注意

- ●同一ブックマークNo.を複数のブックマークに付けることはできません。
- ●入力したブックマークNo.がすでに登録されている場合は、書き換え確認画面が表示されます。すでにあるブックマークNo.と置き<br>- 換えて登録するには、書き換え確認画面で□□「はい」を押します。

### $\sum_{k}$

● ブックマークNo.の入力は以下の操作でも行えます。

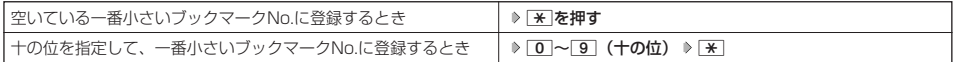

## Operaブラウザの環境設定

## Opera(WEB)メニューからの環境設定

インターネットにアクセスする前に、あらかじめOpera(WEB)メニューから環境設定を行うことができます。

**(待受画面で) (3) ♪ 0 「設定」** 

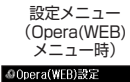

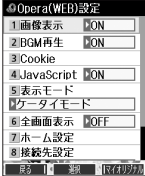

### 以下の項目から選択します。

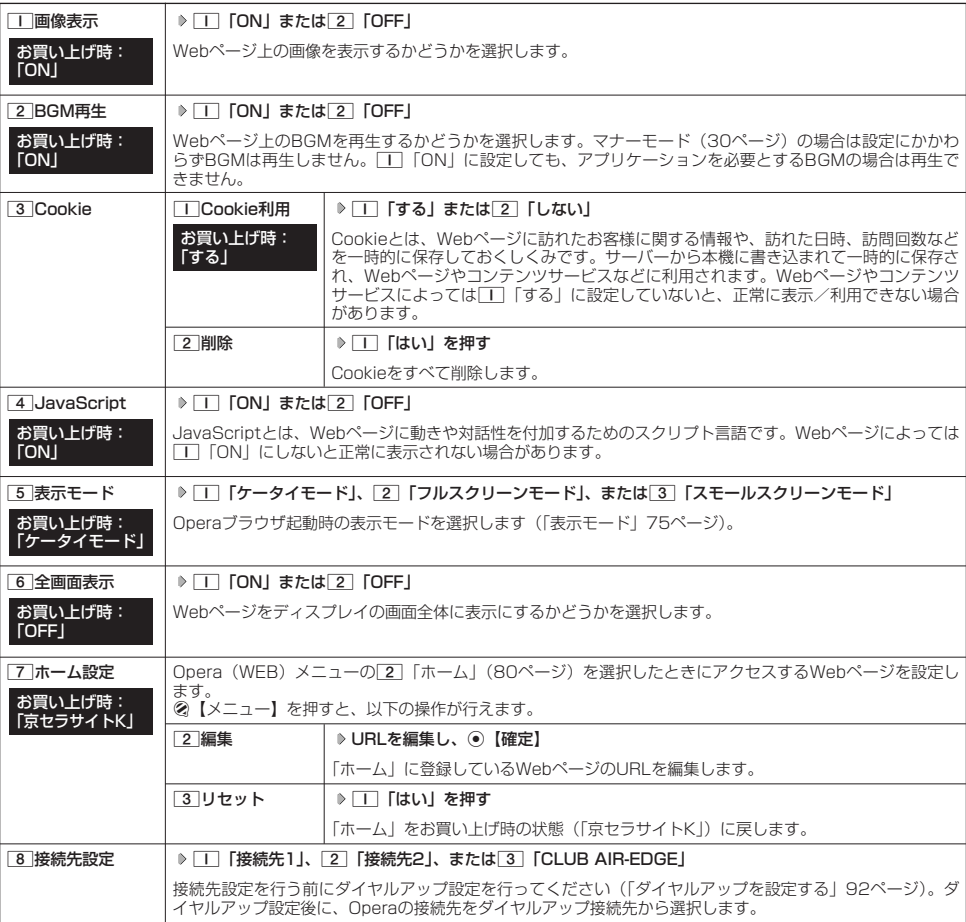

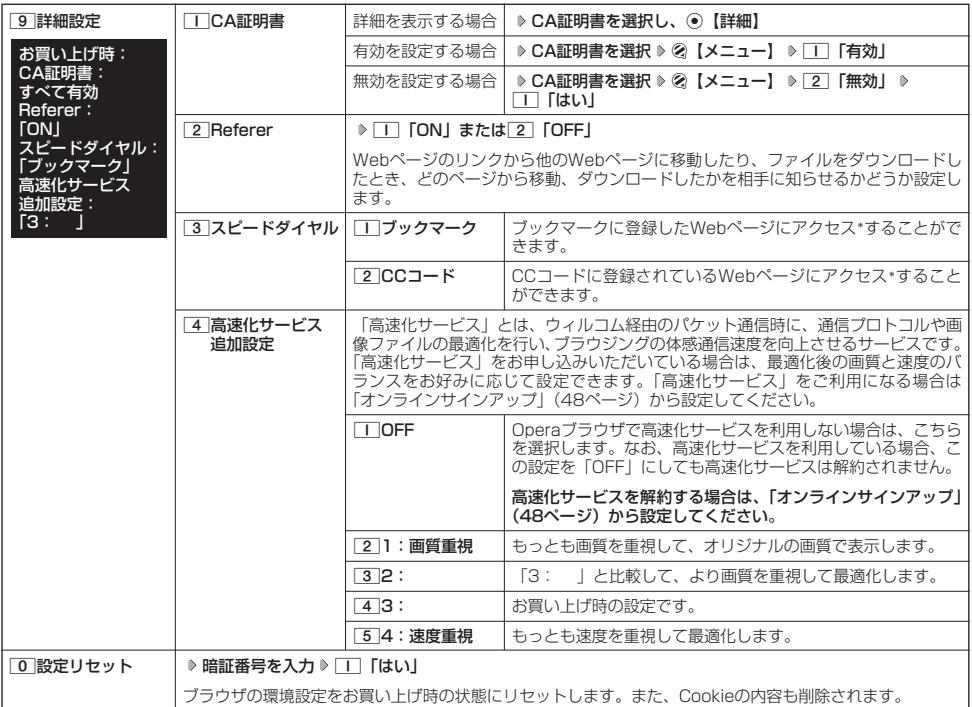

\*:アクセス方法については、「スピードダイヤルでWebページにアクセスする」(25ページ)をご参照ください。

### **Dambul**

●各設定は、Operaブラウザを終了しても保持され、次回起動時にも適用されます。変更またはリセットされるまで保持されます。<br>● Webページ上に画像や音声に対する直接のリンクがあり、そのリンク先ページにアクセスした場合は、[I] 「画像表示」や

[2]「BGM再生」を[2]「OFF」にしていても、リンク先で画像や音声を表示/再生します。<br>● 全画面表示にすると、操作ガイドエリアが表示されなくなりますが、通常どおりキー操作できます。<br>● リセットされるブラウザの環境設定は、Webページ表示中のみ設定できる項目も含まれており、以下のようにリセットされます。ま た、Cookieの内容も削除されます。

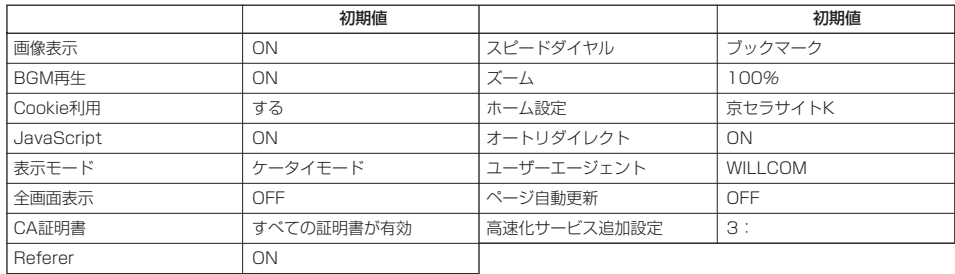

● CCコードとは、コードコム社のコード体系に基づき発行されたコードです。

例) **C 331**: 「京セラサイトK」のWebページにアクセスすることができます。

## インターネットの使いかた

## Webページ表示中の環境設定

Webページ表示中には、メニューから環境設定ができます。インターネット表示中のみ設定できる項目もあります。

Webページ表示中に f**【メニュー】** 0**「設定」** 設定メニュー

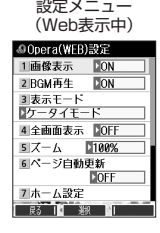

### 以下の項目から選択します。

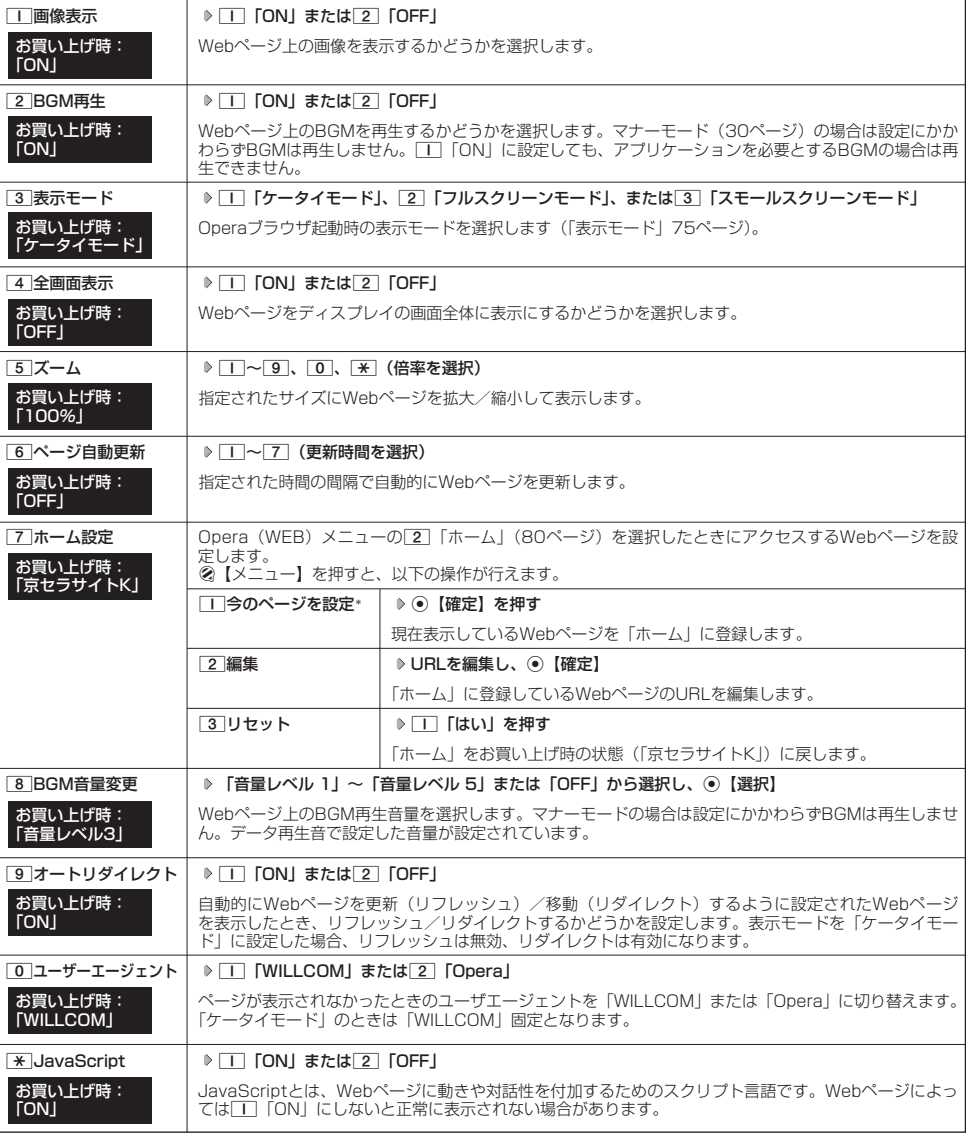

\*:データフォルダに保存されているWebページを表示している場合は、表示されません。

**AD ASSIGN** 

● 各設定は、特別に記載しているもの以外、Operaブラウザを終了しても保持され、次回起動時にも適用されます。変更またはリセッ トされるまで保持されます。

## ● Webページの新着情報を確認する(RSSリーダー)

RSSリーダーは、Webページが更新されたとき、更新された情報を閲覧する機能です。 本機では、この「RSSリーダー」機能を利用して、日ごろよく見るニュースやブログなどのWebページ(フィード) が更新されたかどうか、新着の情報(アイテム)があるかどうかを確認することができます。 「RSSリーダー」機能は、Opera社のサーバーサービスです。

#### ●5.ご注意

●「RSSリーダー」を利用するには、事前に以下の「ユーザー登録」、「RSSフィード登録」が必要です。

ユーザー登録をする

■ 待受画面から登録する場合

待受画面で

**<sup>1</sup>** B 4**「RSSリーダー」** 5**「サーバー設定」**

Opera社のサーバーへ接続します。

■ Webページ表示中に登録する場合

Webページ表示中に

**| ② 【メニュー】 ▷ | 9 | [RSSフィード管理】 ▷ | 4 | 「サーバー設定」** 

Opera社のサーバーへ接続します。

**2 画面の指示に従って、「ユーザーID」、「メールアドレス」、および「パスワード」を入力**

**LD お知らせ** 

**●ユーザーIDは、半角英数字、または記号4文字以上15文字以下で入力します。** ● パスワードは、半角英数字、または記号8文字以上15文字以下で入力します。

RSSフィードを登録する

更新の有無を確認したいWebページ(RSSフィード)を登録します。RSSフィードを登録するには、以下の3とお りがあります。

■各WebページのRSSリンクから登録する場合

**Webページ表示中に RSSリンクを選択し、◎【選択】 ▷ 確認画面で ■■ 【はい】** 

■ AutoDiscoveryから登録する場合

**Webページ表示中に ● ② 【メニュー】 ▷ [9] 「RSSフィード管理」 ▷ [3] 「AutoDiscovery」 ▷ 登録したいWebサイトを 選択して登録 確認画面で**1**「はい」**

■ 登録済みフィード一覧から登録する場合

f**【メニュー】** 9**「RSSフィード管理」** 2**「登録済みフィード一覧」 「フィードを追加する」** Webページ表示中に **を選択し、URLを入力 「このフィードを購読する」を選択し、**G**【選択】**

### うつこ注意

● RSSフィードを登録する画面の内容は、予告なく変更することがあります。

RSSリーダーを使う

### **(待受画面で) (3) 2 4 「RSSリーダー」**

以下の項目から選択します。

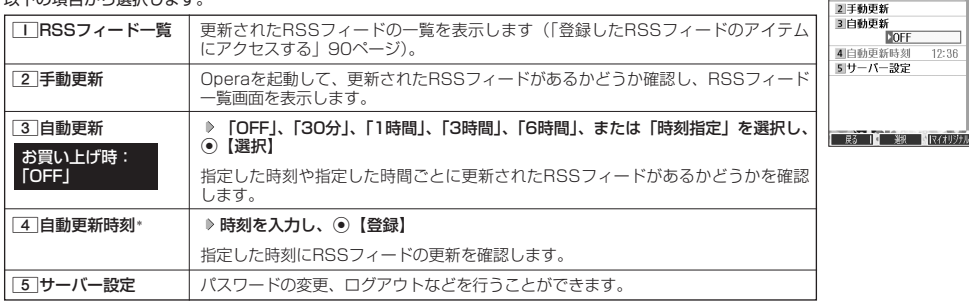

RSSリーダー画面<br>@RSSリーター

IIRSSフィード一覧

\*:3「自動更新」で「時刻指定」を選択したときのみ選択できます。

### ●5.ご注意

### ● 本機が圏外の場合は、「自動更新」を行いません。

#### $\bigcap_{i\in I}$   $\mathbb{R}$   $\mathbb{R}$   $\$

● ディスプレイに表示されるRSSフィードのアイコンは、以下のとおりです。ただし、「自動更新」を「OFF」に設定している場合、ア イコンは表示されません。

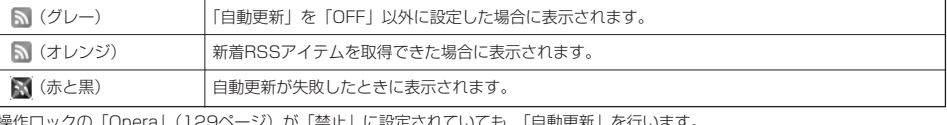

| Operal(エクタページ)が「禁止」に設定されていても、「自動更新」を行います。

●以下の動作を行っている場合は、自動更新指定時刻になっても更新は行いません。この場合、各動作終了後に更新を行います(機能リ セット/メモリリセット/完全消去+初期化、本機起動中/終了中を除く)。 ー。。。。<br>- メール洋信市 /惑信市

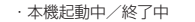

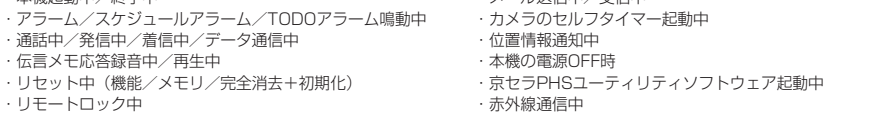

## 登録したRSSフィードのアイテムにアクセスする

更新された情報(アイテム)にアクセスします。

### RSSリーダー画面で

## **1 1 16SSフィードー覧」 > フィードを選択し、 ◎ 【選択】**

RSSアイテム一覧画面が表示されます。

## **<sup>2</sup> 表示したいアイテムを選択し、**G**【選択】**

### 小口胡时

● Webページ表示中にRSSフィード一覧を呼び出してアクセスするには、以下の手順で行います。 Webページ表示中に②「メニュー」 ▶ |9 | [RSSフィード管理」 ▶ |1 | [RSSフィード一覧」

 $\check{\phantom{1}}$ 

## **ERSSリーダー画面で | | FRSSフィード一覧| ▶ ② [メニュー]**

以下の項目から選択します。

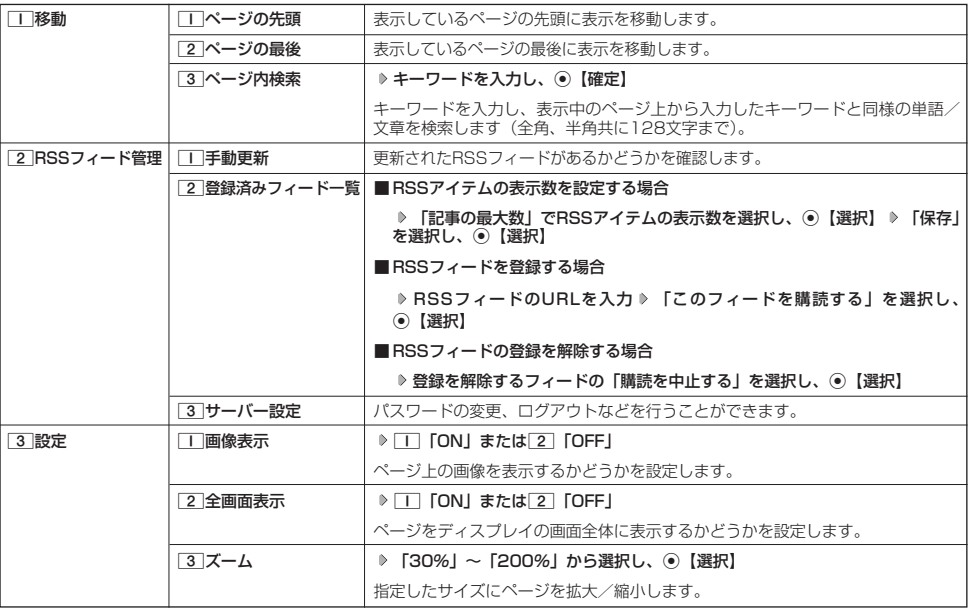

## RSSフィードの管理をする

## **■ Webページ表示中に ■ 2 【メニュー】 ▶ 9 【RSSフィード管理】**

以下の項目から選択します。

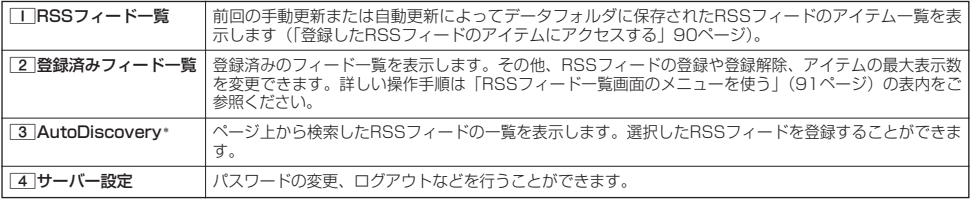

\*:表示するWebページにRSSフィードが検出された場合のみ選択できます。

## ● ダイヤルアップを設定する

本機は、一般のプロバイダーからWebページに接続したり、お客様の会社などのネットワークに接続することがで きます。

- ・別途、一般プロバイダーとのご契約が必要です。ダイヤルアップ設定につきましては、各プロバイダーにお問い 合わせください。
- ・プロバイダー側がAIR-EDGEに対応しているかご確認ください。詳しくはウィルコムまたは各プロバイダーにお 問い合わせください。

●●ご注意

● ダイヤルアップは、Eメールのアカウントとは別に設定する必要があります。

## ダイヤルアップを設定/解除する(ダイヤルアップ設定) 機能番号93

ダイヤルアップの設定は、ご契約のプロバイダーから取得した情報をもとに、以下の手順で行います。最大2つまで の追加アカウントを登録できます。

### 待受画面で ) しょうしゃ しょうしゃ しゅうしゃ しゅうしゃ しゅうしゅん かんしゅう かいしゅう ダイヤルアップ

**<sup>1</sup>** G93

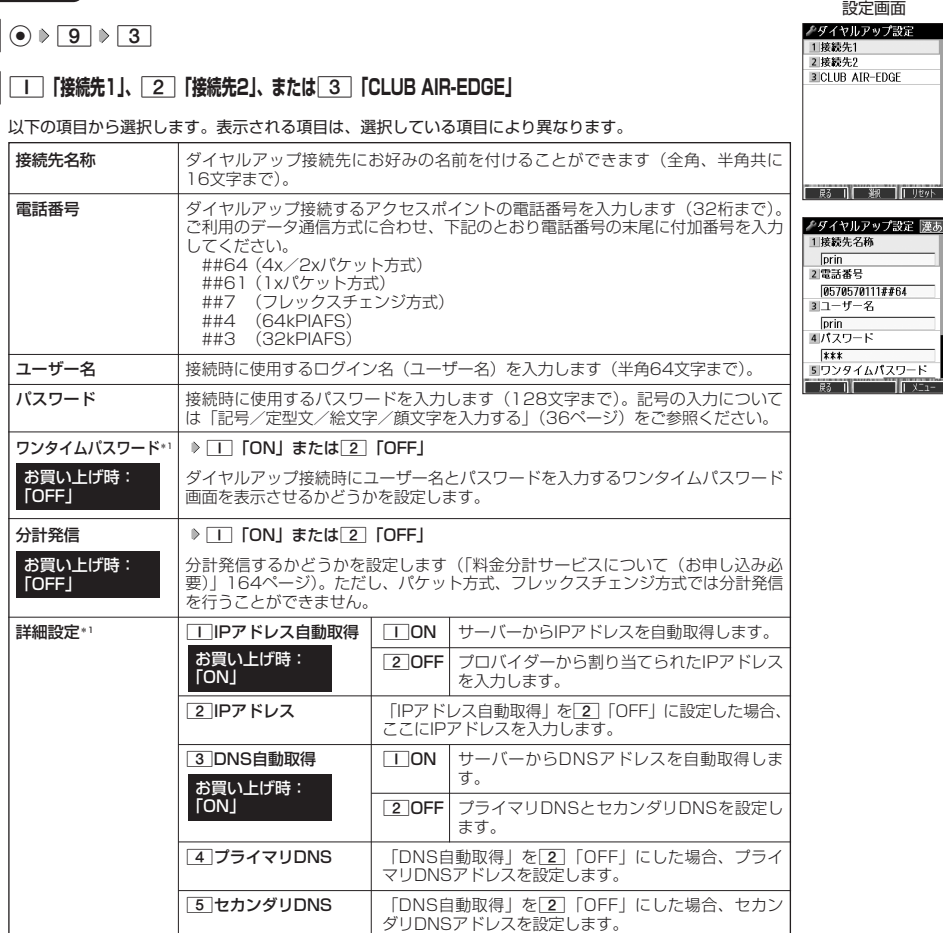

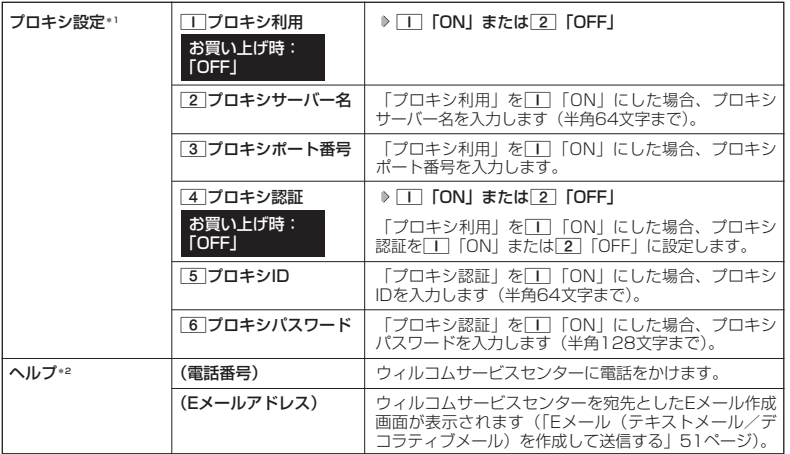

\*1:「接続先1」または「接続先2」を選択したときのみ表示/選択できます。<br>\*<sup>2</sup>:「CLUB AIR-EDGE」を選択したときのみ表示されます。また、電話番号/Eメールアドレスは「なし」<br>が表示される場合があります。

## **3** 各項目を入力し、 ● 【登録】または ② 【登録】

## **Daxward**

●手順2で3「CLUB AIR-EDGE」を選択時に編集できる項目は、「分計発信」のみです。

# カメラの使いかた **カメラの使いかた**

## ● カメラ撮影の進備をする

カメラを使って静止画を撮影できます。撮影した画像は編集したり、Eメールに添付して送信したりすることができ ます。 カメラを起動して、撮影の準備を行います。

## 待受画面で G **「カメラ」を選択し、**G**【選択】**

#### 以下の項目から選択します。

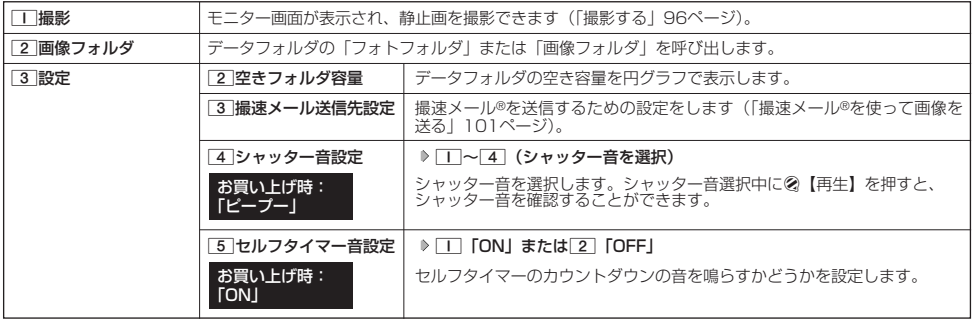

### 撮影前のご注意

- ・ レンズに直射日光を長時間当てないでください。内部カラーフィルターの変色により、画像が変色することがあります。
- ・ 本機を暖かい場所に長時間置かないでください。直後に撮影した画像が劣化することがあります。
- ・ レンズに指紋や油脂がつくと、ピントが合わなくなる場合があります。柔らかい布でレンズ部を拭いてから撮影してください。
- ・ カメラは非常に精度の高い技術で作られていますが、場合によっては明るく見えたり、暗く見えたりします。ご了承ください。

### 撮影時のご注意

- ・ 撮影の際は、約80cm以上、被写体から離れてください。
- ・ 暗い場所では光量が不足するため画質が落ちます。明るい場所で撮影を行ってください。
- ・ 撮影の際は手ぶれにご注意ください。画像のぶれを防ぐため、本機をしっかりと持つか、安定した場所に置き、セルフタイマーを 使用して撮影してください(「セルフタイマーで撮影する」97ページ)。
- ・ レンズに指やハンドストラップなどがかからないように撮影してください。
- ・ マナーモード設定中も、シャッター音が鳴ります。
- ・ セルフタイマー音設定を「ON」に設定すると、マナーモード設定中もセルフタイマー音が鳴ります。

### その他のご注意

・ カメラで撮影した画像データは、故障/修理、その他取り扱いによって変化/消失する場合があります。なお、事故や故障が原因 で画像データが変化/消失した場合の損害および損失につきましては、当社は一切の責任を負いかねます。あらかじめご了承くだ さい。

### モニター画面/プレビュー画面について

- ・ 画像の表示画面には、撮影前のモニター画面と撮影後のプレビュー画面があります。撮影するとプレビュー画面に移ります。プレ ビュー画面では撮影した画像の保存や、撮速メール®の送信が行えます。
- 撮影モードが「壁紙」、「VGA」の場合は、モニター画面/プレビュー画面で[O]を押すと、全画面表示に切り替わります。

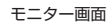

プレビュー画面 G**【撮影】** 全画面表示  $0E$  $\ln x$ ٦m  $\boxed{0}$  0

### 撮影モード/フォト画質設定について

・撮影前に、目的にあった撮影モードを選ぶ必要があります(「モニター画面のメニューを使う」98ページ)。撮影モードにより画像 の容量は異なります。

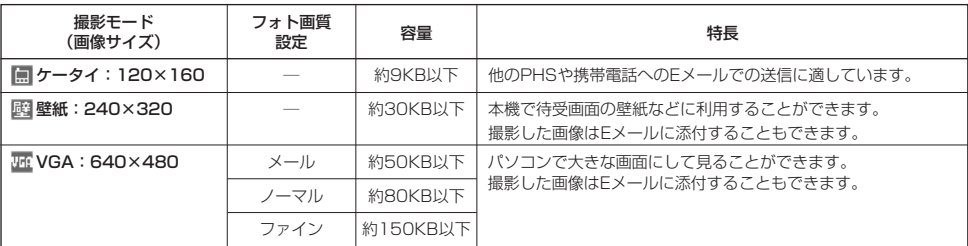

### 撮影モードを「VGA」に設定した場合、フォト画質設定を選択できます。

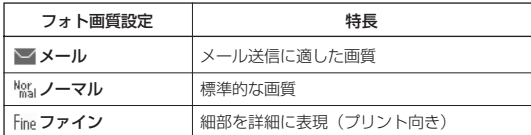

撮影モード、フォト画質設定の設定方法については、「モニター画面のメニューを使う」(98ページ)をご参照ください。

### $T$  $\sum$  $k$   $\frac{1}{2}$

●撮影モードを「VGA」に設定した場合、モニター画面に「■」が表示されます。「VGA」で横撮りしたい場合の撮影の向きは 「ハ」です。

カメラの使いかた

## 撮影する

### 撮影する

カメラで静止画を撮影します。撮影した画像はJPEG形式で保存されます。

**モニター画面で ♪ │ ◎ 【撮影】 ▶ プレビュー画面を確認し、 ◉ 【保存】** 

G【撮影】を押すとシャッター音が鳴り、撮影した画像がプレビュー画面に表示されます。

<sub>レビュー</sub>画面で⊙ 【保存】を押すと、撮影した画像が保存され、モニター画面に戻ります。保存しない場合は[??]を押した後、 □「はい」を押すとモニター画面に戻ります。

#### ●■●ご注意

● 撮影時にシャッター音が鳴らないように設定することはできません。

● モニター画面で何も操作しなかった場合、3分経過するとカメラメニュー画面に戻ります。

### **Daxwood**

- 撮影し直すには、以下の手順でも行えます。
- プレビュー画面で2 【メニュー】 ▶ || 「撮り直し」 ▶ || 「はい」
- 撮影直後に着信などによって保存が中断した場合は、撮影済みの画像データは一時的に保存されます。再度、カメラ機能を起動する と「保存されていない撮影画像を表示しますか?」と表示されます。[Ⅰ]「はい」を押すと、画像の保存操作を再開できます。<br>● 撮影した画像はデータフォルダの「フォトフォルダ」に保存されます。ファイル名は以下の形式になります。

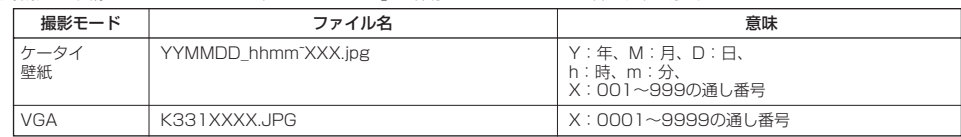

### ■ ズーム機能を使う

ズーム機能を使って画像を拡大/縮小するには、以下の操作を行います。 なお、撮影モードを「VGA」に設定中は、ズーム機能を使用できません。

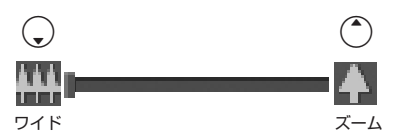

ズーム機能は撮影モードによって、以下のように設定できます。

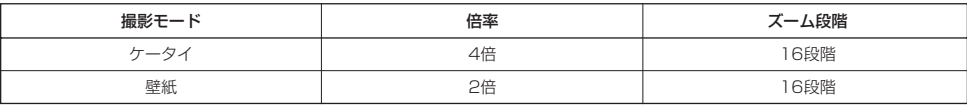

### ■ 明るさを調整する

画面の明るさは、カメラ起動時にオートで設定された数値を「±0」として、手動で調整することができます (-5~+5の11段階)。画面の明るさを調整するには、以下の操作を行います。

### **モニター画面で ⊙を押す**

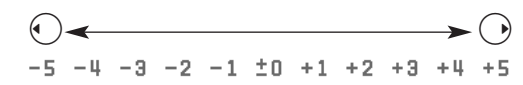

### セルフタイマーで撮影する

約10秒カウントのセルフタイマーを使って撮影することができます。

f**【メニュー】** 6**「セルフタイマー」** G**【開始】 約10秒後、撮影** モニター画面で

### **撮影されたプレビュー画面を確認し、**G**【保存】**

G【開始】を押すと、約10秒のセルフタイマーがカウントダウンを開始します。ディスプレイに残り秒数が表示され、LEDが緑色に 点滅します。残り約3秒以内になるとLEDの点滅が速くなり黄色に変わり、残り1秒以内になるとLEDが赤色に変わります。また、「セ ルフタイマー音設定」(94、98ページ)を「ON」に設定すると、カウントダウンを音でお知らせします。

### 多こ注意

● カウントダウン開始前、またはカウントダウン中に@【中止】または[32]を押すとモニター画面に戻り、タイマーの設定は無効にな ります。カウントダウン中に●【撮影】を押すと、カウントを中断して通常の撮影をすることもできます。

#### **Daxword**

- ●セルフタイマーを設定すると、モニター画面に「◇」が表示されます。
- 
- ●カウントタウン中は、ズーム、明るさの調整はできません。<br>● セルフタイマーで撮影後、セルフタイマーは解除されます。
- セルフタイマーを設定したときのシャッター音は、シャッター音設定にかかわらず、「カシャ」となります。
- ●「セルフタイマー音設定」(94、98ページ)が「ON」に設定されていると、マナーモード設定中でもセルフタイマー音が鳴ります。

## ○ モニター画面のメニューを使う

撮影前にカメラの各機能を設定することができます。

f**【メニュー】を押す** モニター画面で

モニター画面の メニュー

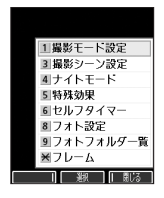

以下の項目から選択します。表示される項目は、設定モードなどにより異なります。

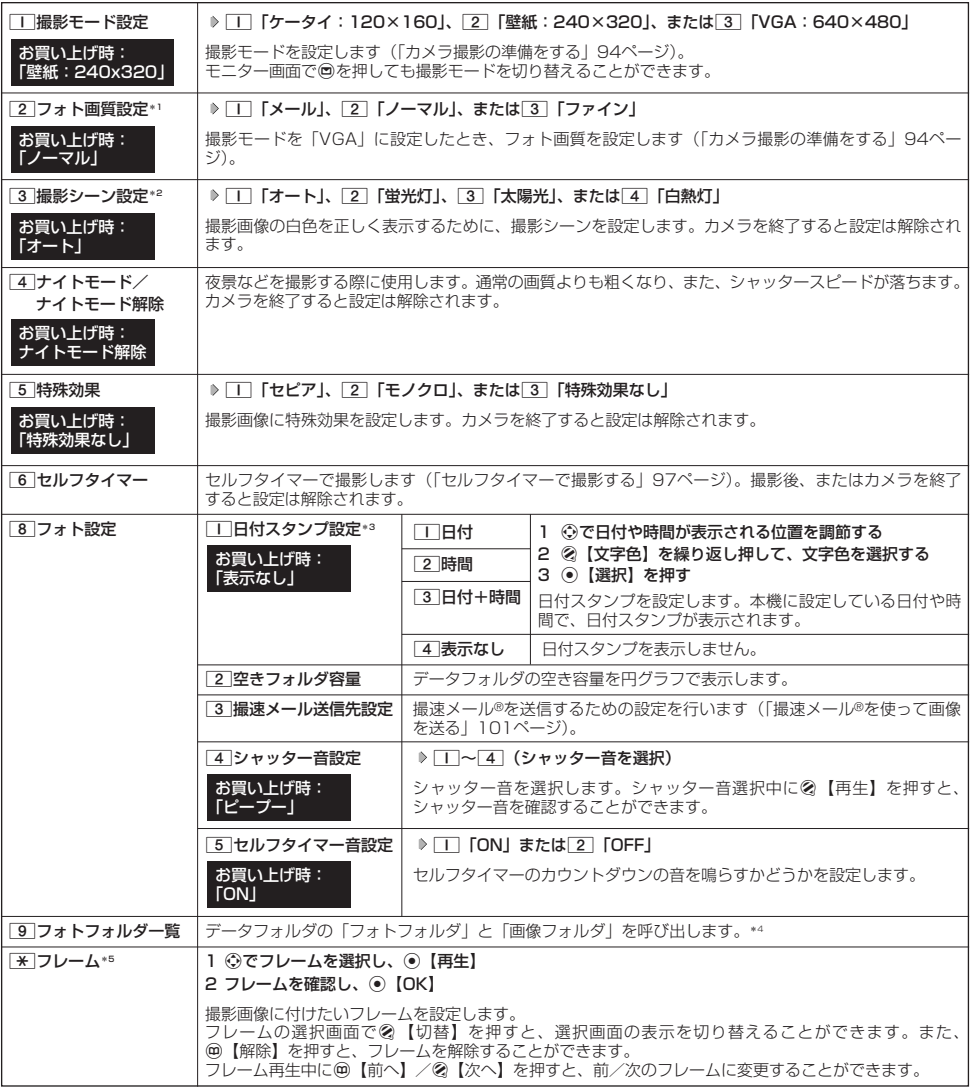

- \*1:撮影モードを「VGA」に設定中のみ表示されます。
- 
- \*2:「ナイトモード」を設定しているときは、表示されません。<br>\*3:撮影モードを「VGA」に設定中は選択できません。
- 
- \*4:|640×480」より大きいサイズの画像やメモリの状況によっては再生できません。<br>\*5:撮影モードを「ケータイ」、「壁紙」に設定中のみ、撮影モードと同じサイズのフレームを付けることができます。

## **Daxward**

- 
- 撮影モード/フォト画質設定を設定すると、モニター画面にアイコンが表示されます(95ページ)。<br>● 撮影シーン設定を設定すると、モニター画面に以下のアイコンが表示されます。

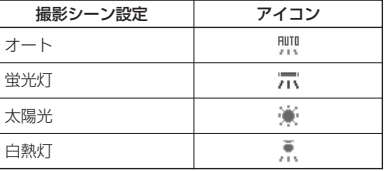

● ナイトモードを設定すると、モニター画面に「 \*)」が表示されます。

● シャッター音量およびセルフタイマー音量は「音量レベル3」に固定され、変更することはできません。

## ○ プレビュー画面のメニューを使う

データフォルダから再生した画像の編集については、「データフォルダのメニューを使う」(107ページ)をご参照 ください。

プレビュー画面で f**【メニュー】を押す** プレビュー画面の

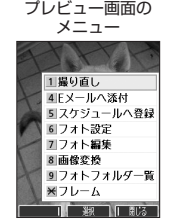

以下の項目から選択します。表示される項目は、設定モードなどにより異なります。

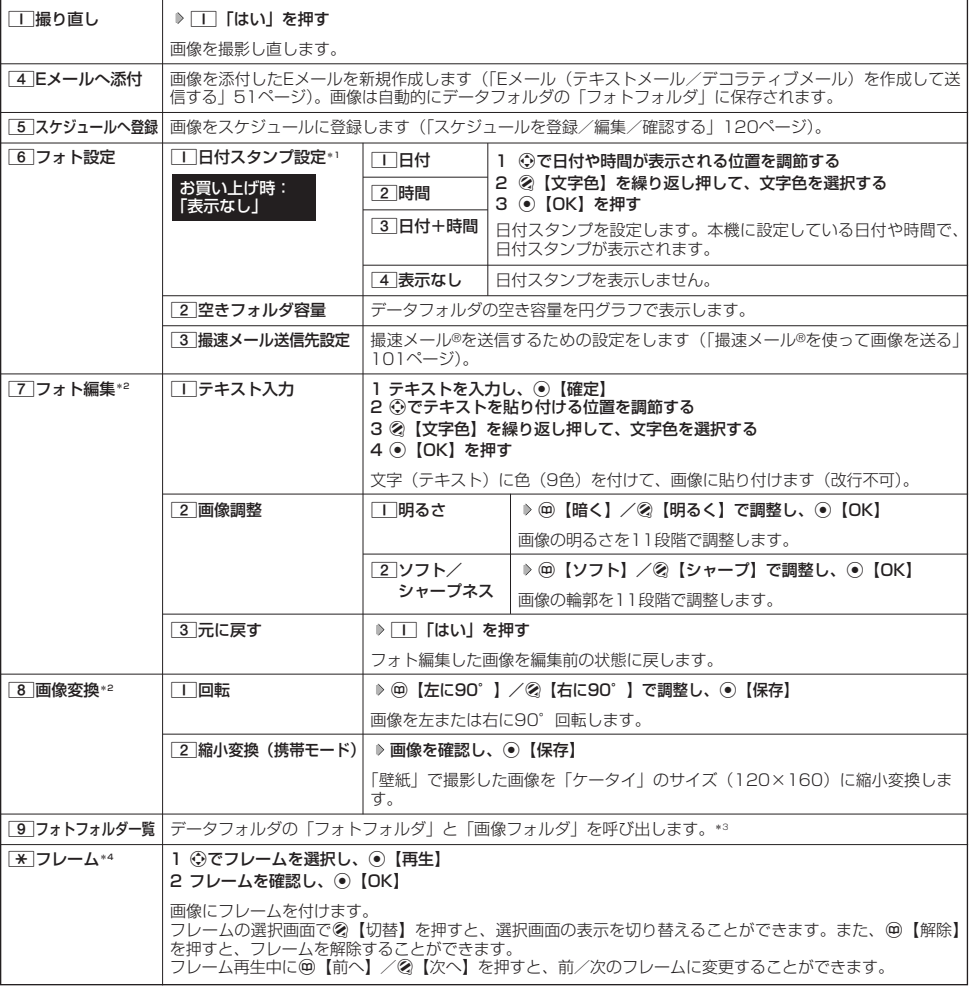

\*1:撮影モードが「VGA」の画像は選択できません。

\*2:撮影モードが「VGA」の画像は表示されません。

\*3:「640×480」より大きいサイズの画像やメモリの状況によっては再生できません。<br>\*4:撮影モードを「ケータイ」、「壁紙」に設定中のみ、撮影モードと同じサイズのフレームを付けることができます。

## ● 撮速メール®を使って画像を送る

撮速メール®は、撮影した画像を設定した送信先へ簡単にEメールで送る機能です。あらかじめ、撮速メール®の送信 先を登録しておく必要があります。

撮速メール®の送信先を設定する

宛先を3件まで設定することができます。

■カメラメニューから設定する場合

### 待受画面で

G **「カメラ」を選択し、**G**【選択】** 3**「設定」** 3**「撮速メール送信先設定」 1** 1**~**3**(登録する送信先を選択)**

■ モニター画面またはプレビュー画面から設定する場合

モニター画面またはプレビュー画面のメニューで

**「フォト設定」を選択し、**G**【選択】** 3**「撮速メール送信先設定」 1** 1**~**3**(登録する送信先を選択)**

## **2 「 宛先」を選択する**

■アドレス帳/送信履歴/プロフィールから引用する場合

### G**【引用】**

以下の項目から選択します。

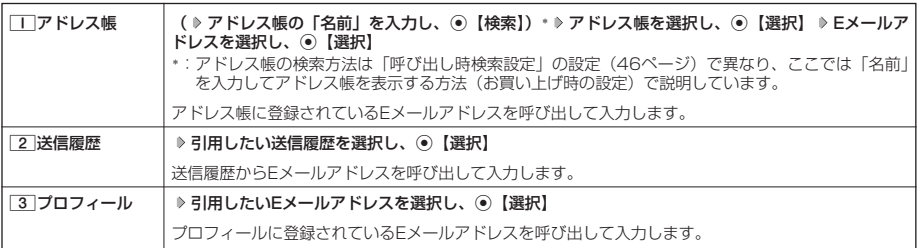

■直接入力する場合

### **Eメールアドレスを入力する**

## **<sup>3</sup> 「 件名」、「本文」を入力し、**G**【登録】**

#### **DE DE ASSER**

- ●「件名」と「本文」は入力しなくても送信することができます。「宛先」は必ず入力してください。
- ●入力できる文字数は以下のとおりです。
	- 「宛先(直接入力)」: 半角64文字まで<br>「件名| インコン: 全角・半角共に4
	- 「件名」 - - - :全角・半角共に40文字まで<br>・「本文」 - - :全角・半角共に5,000文字
		- 主角・半角共に5,000文字まで
- ●設定した各項目内容は、アに送信先の設定を行うまで保持されます。 ● 登録した送信先を削除するには、以下の操作を行います。
- 送信先一覧画面で削除したい送信先を選択 》 2【削除】 ▶ || 「はい」

### 撮速メール®を送信する

あらかじめ設定した送信先へ、撮速メール®を送信します。なお、送信した画像はデータフォルダのフォトフォルダ に保存されます。送信したメールは送信済メールとして送信BOXに保存されます。

画面サイズが本機より小さいPHSや携帯電話に撮速メール®を送信する場合は、撮影モードを「ケータイ」にして 撮影してください。

### **● プレビュー画面で A ● (個 撮速メール】 ▶ | 1 ~ 3 | (複数の送信先を登録している場合、送信先を選択)**

Eメール作成画面が表示されます。撮影した画像が「添付ファイル」に表示されます。

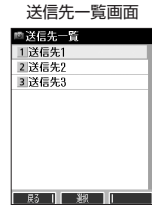

●撮速メール

®

を使って画像を送る

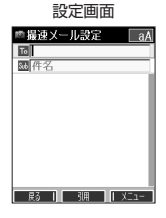

## データフォルダについて

「データフォルダの構成」

保存できるデータの種類

サウンド  $\times$ ロディ | 】 | midi、.mid (MIDI)

インターネット Webページ .html、.htm、.xhtml、

テンプレート デコラティブメールのテンプレート .whm -

**その他 |テキスト | A | txt** 

名刺/予定 フドレス帳(vCard) - 国 Lvcf - フドレス帳

교 渟

種別不明なファイル  $|$  ? 上記以外のファイル

全て すべてのデータ

カメラで撮影した画像データ、Webでダウンロードしたデータ、受信したEメールに添付されていたデータなどは、 データの種別に合わせてデータフォルダ内のフォルダに保存されます。データフォルダのデータは本機のさまざま な機能に設定できるほか、Eメールに添付して送信することもできます。

データフォルダに保存できるデータの量には限りがあります。データの保存数もしくは保存容量が限界に達した時 点で、それ以上の保存はできなくなります。データフォルダに保存できる容量は、最大約14Mバイトまでです。

### ●5●ご注意

- データフォルダに登録した内容は、故障・修理、その他取り扱いによって変化・消失する場合があります。なお、故障や修理が原因で データが変化・消失した場合の損害および損失利益につきましては、当社は一切の責任を負いかねます。あらかじめご了承ください。
- Webページからダウンロードしたデータには、データフォルダに保存できないものや、データフォルダからの転送やEメールに添付 して送信できないものもあります。

### **AD お知らせ**

フォルダ名 │ 表示されるデータ │アイコン│ │ │ 拡張子 │ │ │ │ │ │ │ │ │ 登録できる機能

フォト 撮影画像 .jpg 壁紙、音声発信画面、アドレス帳画像、音声着信画面、

**画像 │画像(撮影画像以外)│ …… 壁紙、音声発信画面、アドレス帳画像、音声着信画面、**<br>- *pmp = △ pmp = △ pmp = △ pmp = △ pmp = △*画像、スケジュール画像

.dxm(feelsound)

.xhtm、.xht、.xml、 - .wml、.shtml

カレンダー(vCalendar) .vcs スケジュール、TODOリスト

フレーム フレーム .kcfm -

辞書ファイル | ■ | dic オプション辞書登録

アラーム画像、スケジュール画像

.gif、.png アラーム画像、スケジュール画像

音声着信音、ライトメール受信音、Eメール受信音、

-

.kmv(Mvボイスメモ)| ― ― ― ― ― ― ― ― ―

アラーム音

<sup>●</sup> データフォルタの使用容量の確認については、| データフォルタのメニューを使う」(107ページ)をご参照ください。<br>● データフォルダの空き容量が不足している場合、データの保存時にエラーメッセージが表示されます。このとき、新しいデータを保<br>- 存できるまで、「データを削除する」(107ページ)の手順に従って、不要なデータを削除する必要があります。

| 自全て     | データフォルダに保存されているすべてのデータを表示します。             | データフォルダ画面                                        |  |
|---------|-------------------------------------------|--------------------------------------------------|--|
|         |                                           |                                                  |  |
| フォト     | カメラで撮影した写真(画像)データが保存されます。                 | 全てフォト画像サウント<br>54(43K)081010 1500 00.            |  |
| 画像      | Eメールで受信したり、インターネットでダウンロードした画像が保存されます。     | W(22K)081010 1830~00.  <br>L(8K)081010_1945~001. |  |
| サウンド    | Eメールで受信したり、インターネットでダウンロードした音楽データが保存されます。  | EX(14K)2008012000423<br>気(4K)京セラ一郎.ipg           |  |
| インターネット | インターネットで保存したWebページが保存されます。                | ■(1K)京セラー郎.vcf<br>●(264K)京セラ株式会社                 |  |
| 名刺/予定   | アドレス帳(vCard)やカレンダー(vCalendar)のデータが保存されます。 | ■∭(11K)京セラ花子.jpg<br>■(1K)会議20081017140           |  |
| テンプレート  | デコラティブメールのテンプレートが保存されます。                  | 尉    胜    XI1-                                   |  |
| フレーム    | 画像に貼り付けるフレームが保存されます。                      |                                                  |  |
| その他     | 上記以外のデータが保存されます。                          |                                                  |  |
|         |                                           |                                                  |  |

### 多こ注意

●著作権のあるデータは機能に登録できない場合があります。また、Eメールへの添付や編集などができません。 ● 本機で再生できるfeelsoundは64和音のみです(他の和音は保存のみ可)。未対応ファイルで一部再生できるものがありますが、動 作を保証するものではありません。ご了承ください。

### **Dasside**

● フレームはパソコンなどで作成することができます。画像サイズが「120×160」または「240×320」のPNG/GIF形式で作成 し、拡張子を「.kcfm」に変更してください。作成したフレームは、本機に保存してご使用ください。

## データを再生する

### 待受画面で G **「データフォルダ」を選択し、**G**【選択】** 1**~**9**(フォルダを選択) データを選択し、**G**【再生】**

A【戻る】で再生を終了します。

### **DE BRIGHT**

●画像データの再生では、画面サイズより大きなデータは、©で表示位置を移動できます。また、◎【全画面表示】を押すと再生 データを全画面表示で確認することができます。画像サイズ「1280×1024」まで表示できます。

### 再生中の操作について

■「フォト」、「画像」、「フレーム」データの場合は、画像データが表示されます。

以下の操作が行えます。行える操作は表示しているデータにより異なります。

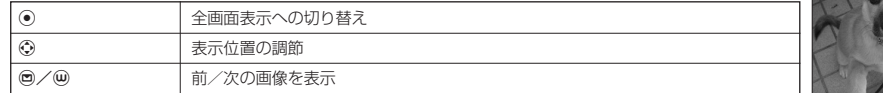

■「サウンド」データの場合は、メロディが再生されます。

以下の操作が行えます。行える操作は表示しているデータにより異なります。

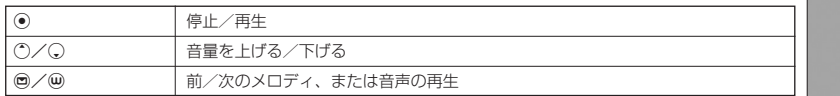

■「名刺」データの場合は、アドレス帳詳細画面として表示されます。

■「予定」データの場合は、スケジュール詳細画面またはTODO詳細画面として表示されます(「スケジュール を登録/編集/確認する」120ページ、「TODOを登録/編集/確認する」123ページ)。

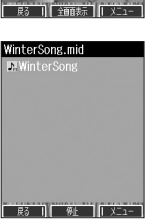

081010\_1500~001.jpg

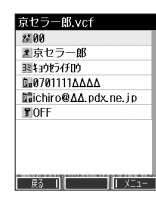

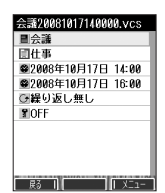

## データ再生中のメニューを使う

## **[データ再生中に | 2 【メニュー】を押す**

以下の項目から選択します。表示される内容または選択できる項目は、再生しているデータにより異なります。

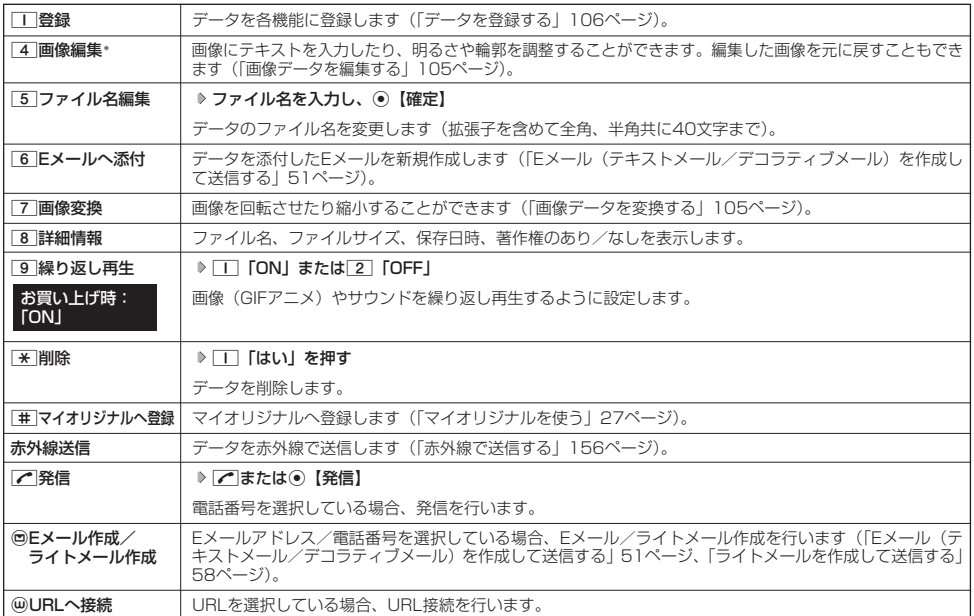

\*:撮影モードを「VGA」で撮影した写真(画像)、または「240×320」より大きなサイズの画像は表示されません。

### 多こ注意

● ファイル名には、以下の半角記号は使えません。

 $<$  > : \  $\frac{1}{2}$  " / ? \  $\frac{1}{2}$  | , ;

■ 画像データを編集する

データフォルダに保存されている画像データやフォトデータに、テキストを入力したり画像を調整したりできます。 フォトデータは、「ケータイ」モード、「壁紙」モードで撮影したデータを編集できます。

### データ再生中のメニューで

### **<sup>1</sup>** 4**「画像編集」を押す**

以下の項目から選択します。

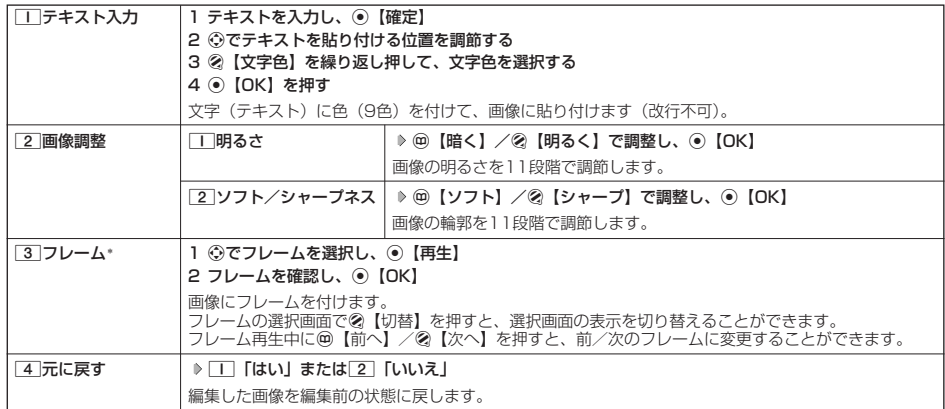

\*:画像サイズが「120×160」、「240×320」の場合のみフレームを付けることができます。

#### ■繰り返し編集する場合

**データを編集した後、 ⊘ 【メニュー】 ▶ | 4 | 「画像編集」** 

### **<sup>2</sup> データを編集した後、**G**【保存】 ファイル名を入力し、**G**【確定】**

画像編集後のデータは、「画像フォルダ」に保存されます。

### **Daxwet**

● ファイル名に入力できる文字数は、拡張子(.jpg)を含め全角、半角共に40文字までです。

- データの編集後は、ファイル名の末尾に以下の形式が付きます。 ・「テキスト入力」で編集したデータ :\_t
	-
	- 「明るさ調整」で編集したデータ :\_\_- : \_\_-<br>- : b
	- ・「ソフト/シャープネス」で編集したデータ:\_a ・「フレーム」で編集したデータ :\_f
	-

■ 画像データを変換する

データフォルダに保存されている画像データやフォトデータを、回転させたり画像のサイズを縮小させたりできます。

### データ再生中のメニューで

### **<sup>1</sup>** 7**「画像変換」を押す**

以下の項目から選択します。

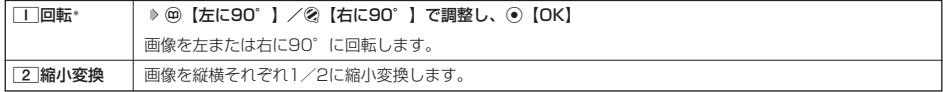

\*:撮影モードを「VGA」で撮影した写真(画像)、または「240×320」より大きなサイズの画像は表示されません。

■繰り返し変換する場合

### **データを変換した後、 ⊘ 【メニュー】 ▷ | 7 | 「画像変換」**

## **<sup>2</sup> データを変換した後、**G**【保存】 ファイル名を入力し、**G**【確定】**

画像変換後のデータは、「画像フォルダ」に保存されます。

### **Daxid**

● ファイル名に入力できる文字数は、拡張子(.jpg)を含め全角、半角共に40文字までです。

- データの変換後は、ファイル名の末尾に以下の形式が付きます。<br>- 「回転」で変換したデータ F
	-
	- ・ |回転」で変換したデータ -- :\_r<br>・「縮小変換」で変換したデータ:\_s

## ○ データを登録する

データフォルダのデータは本機のさまざまな機能に登録することができます。登録できる機能はデータの種類に よって異なります。データフォルダのデータを各機能に登録するには、データフォルダから登録する機能を選ぶ方 法と、各機能からデータフォルダを呼び出してデータを選択する方法の2とおりがあります。 ここでは、データフォルダから登録する機能を選ぶ方法を説明します。

### 待受画面で

**<sup>1</sup>** G **「データフォルダ」を選択し、**G**【選択】** 1**~**9**(フォルダを選択) データを選択**

■名刺/予定/その他(オプション辞書)データの場合

**<sup>2</sup>** f**【メニュー】** 1**「登録」**

データの種類と登録先は以下のとおりです。

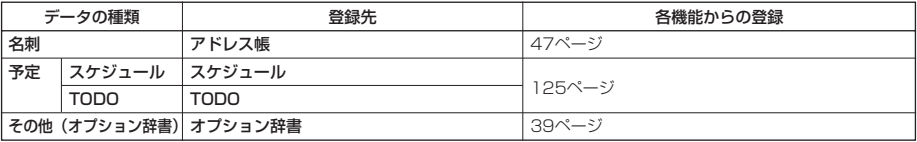

■フォト/画像/サウンドデータの場合

**<sup>2</sup>** f**【メニュー】** 1**「登録」**

以下の項目から選択します。

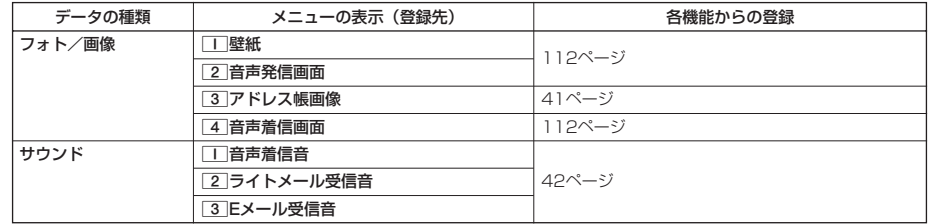

**AD お知らせ** 

● 登録したデータを解除する場合は、登録先の機能から行います。

## 待受画面で G **「データフォルダ」を選択し、**G**【選択】** 1**~**9**(フォルダを選択) データを選択** f**【メニュー】**

以下の項目から選択します。表示される内容または選択できる項目は、選択するフォルダにより異なります。

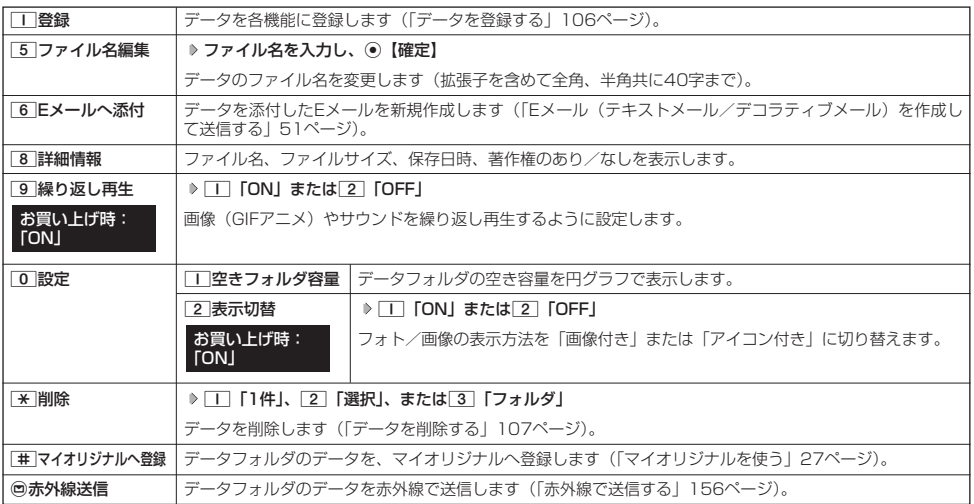

●5●ご注意

●ファイル名には、以下の半角記号は使えません。

 $<$  > : \  $*$  " / ? \ | , ;

### **Daxid**

●データフォルダの空き容量が不足している場合、データの保存時にエラーメッセージが表示されます。このとき、新しいデータを保 存できるまで、「データを削除する」(107ページ)の手順に従って、不要なデータを削除する必要があります。

## ● データを削除する

さまざまな方法で不要なデータを削除できます。

G **「データフォルダ」を選択し、**G**【選択】** 1**~**9**(フォルダを選択) 削除したいデータを選択** 待受画面で **②【メニュー】 ▷ [★ ̄ [削除]** 

以下の項目から選択します。

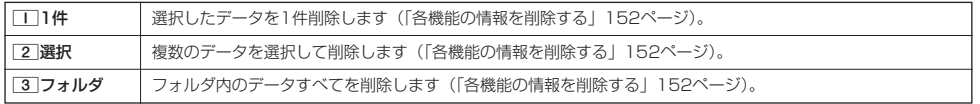

### ターご注意

●他の機能に登録されているデータを削除しようとすると、ご利用中のデータを削除するかどうかの確認メッセージが表示されます。 1「はい」を押すと、他の機能で利用中のデータも削除されます。

## ●音声着信の音/バイブレータを設定する (音声着信)

機能番号21

電話がかかってきたときの着信音の音量や種類、バイブレータのパターンを設定します。

(待受画面で) (◎ ) 2 ) □

以下の項目から選択します。

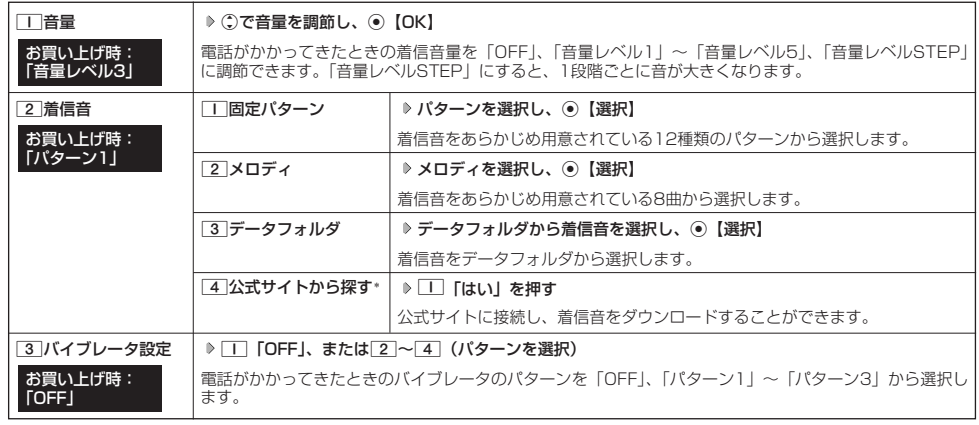

\*: Operaブラウザの表示モード (75ページ)は、「ケータイモード」で表示されます。

### $F$   $\overline{F}$   $\overline{F}$   $\overline{F}$   $\overline{F}$   $\overline{F}$

- ●「TI「音量」で「OFF」以外を選択すると、音量の確認のために、[2]「着信音」で設定した音が鳴ります。
- 着信音を選択しているときに@【再生】を押すと、選択している着信音を再生できます。再生中に@【停止】または⑥【停止】を<br>- 押すと、再生を終了します。ただし、マナーモード(30ページ)、安全運転モード(32ページ)設定中は、着信音の再生はできま せん。
- バイブレータを「パターン1」~「パターン3」に設定すると、確認のバイブレータが約2秒間振動します。
- 11「音量」を「OFF」に設定すると、待受画面のディスプレイに「 8」を表示します。
- ビコ「自量」で「DIT」に設定すると、内文画面のティスプレイに「 」をあ<br>● バイブレータを設定すると、待受画面のディスプレイに「 ▽ 」を表示します。
- マナーモード設定中は、マナーモードの着信音量が優先されます(「マナーモードを設定/解除する」30ページ)
- ここで設定した着信音量は、ウェイクアップトーン(111ページ)、位置情報送出時の送出確認音(148ページ)、本機とパソコン<br>- をUSBケーブルで接続したときの「ピポ」という確認音(160ページ)にも反映されます。<br>● 相手によって音声着信音の種類を変えることができます(「音声着信/メール受信時の音とLED(着信ランプ)色を設定する」42
- ページ)。ただし、バイブレータ設定は変えられません。

 $\geq$ 

メールを受信したときの受信音の音量や種類、バイブレータのパターン、メールを受信したときに鳴る音の長さを 設定します。

### **(待受画面で) (●) 22 ♪ 2 「Eメール受信」または 3 「ライトメール受信」**

以下の項目から選択します。

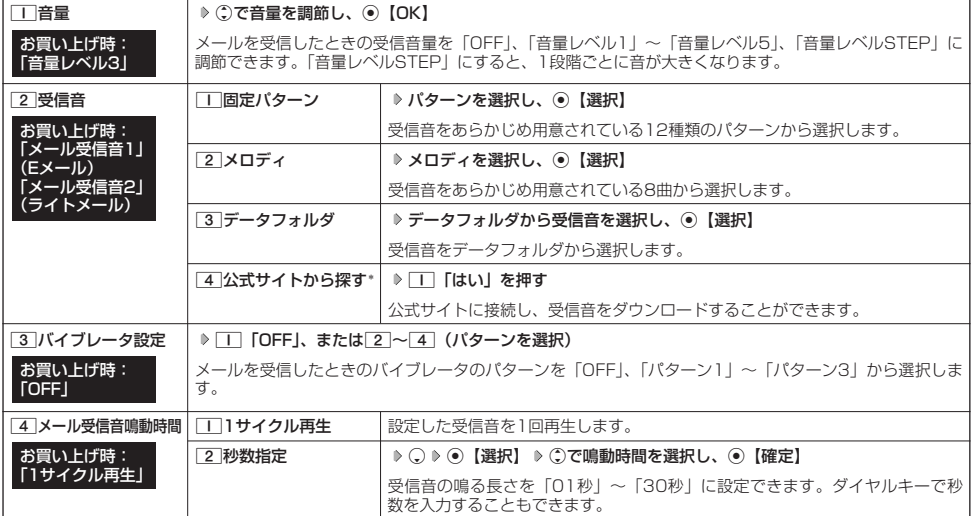

\*:Operaブラウザの表示モード(75ページ)は、「ケータイモード」で表示されます。

### **Daxid**

- 1 「音量」で「OFF」以外を選択すると、音量の確認のために、[2]「受信音」で設定した音が鳴ります。
- 受信音を選択しているときに@【再生】を押すと、選択している受信音を再生できます。再生中に@【停止】または⑥【停止】を<br>- 押すと、再生を終了します。ただし、マナーモード(30ページ)、安全運転モード(32ページ)設定中は、受信音の再生はできま せん。
- ●バイブレータを「パターン1」~「パターン3」に設定すると、確認のバイブレータが約2秒間振動します。
- マナーモード設定中は、マナーモードの受信音量が優先されます(「マナーモードを設定/解除する」30ページ)。
- メール受信鳴動時間で設定した秒数より受信音が短い場合、設定した秒数になるまで繰り返し受信音が鳴ります。
- Eメール受信失敗時の音は、音声着信音の「音量」で設定した音量で鳴ります(「音声着信の音/バイブレータを設定する」108 ページ)。
- ●相手によってEメール/ライトメールの受信音を変えることができます(「音声着信/メール受信時の音とLED(着信ランプ)色を<br>(設定する」42ページ)。ただし、バイブレータ設定は変えられません。
- ●待受画面以外でメールを受信した場合、設定した音/バイブレータは動作しません。

## ● アラームの音量/バイブレータを設定する(アラーム)

**機能番号24** 

アラームの音量やバイブレータのパターンを設定します。

(待受画面で ) ⊙ > 2 > 4

以下の項目から選択します。

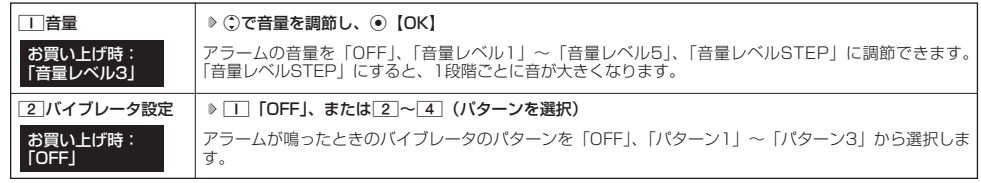

### **Daxword**

- アラーム音の種類は、アラームを登録するときの「アラーム音」で設定します (「アラーム設定を登録/編集する」138ページ)。
- [\_]「音量」で「OFF」以外を選択すると、音量の確認のために、あらかじめ用意されている「アラーム音」が鳴ります。ただし、<br>- マナーモード(30ページ)、安全運転モード(32ページ)設定中は、音量確認のための音は鳴りません。
- バイブレータを「パターン1」~「パターン3」に設定すると、確認のバイブレータが約2秒間振動します。
- マナーモード設定中は、マナーモードのアラーム音量が優先されます(「マナーモードを設定/解除する」30ページ)。

#### ● スケジュールアラームの音量/バイブレータを設定する (スケジュールアラーム) 機能番号25

スケジュールやTODOでアラームが鳴ったときのアラームの音量、バイブレータのパターンを設定します。

## (待受画面で) (◎ ♪ 2 → 5

### 以下の項目から選択します。

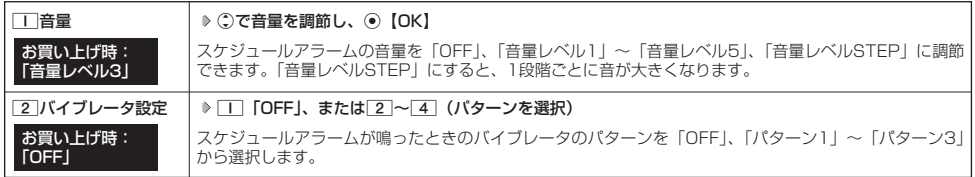

### **Jahnot**

- ●スケジュールアラーム音の種類は、スケジュールを登録するときの「アラーム設定」の「アラーム音種」で設定します(「スケ ジュールを登録/編集/確認する」120ページ)。
- [\_]「音量」で「OFF」以外を選択すると、音量の確認のために、あらかじめ用意されている「アラーム音」が鳴ります。ただし、<br>- マナーモード(30ページ)、安全運転モード(32ページ)設定中は、音量確認のための音は鳴りません。
- ●バイブレータを「パターン1」~「パターン3」に設定すると、確認のバイブレータが約2秒間振動します。
- マナーモード設定中は、マナーモードのスケジュールアラーム音量が優先されます(「マナーモードを設定/解除する」30ページ)。

## ● キーの操作音量を設定する (操作音)

キーを押したときの音量を「OFF」、「音量レベル1」~「音量レベル5」の6段階に調節できます。

**(待受画面で) (●) > 2 | > 6 | > (:)で音量を調節し、 ● 【OK】** 

**Daxid** 

● マナーモード設定中は、マナーモードの操作音量が優先されます(「マナーモードを設定/解除する」30ページ)。 ● 圏外発信時などのエラー音は、「操作音」で設定した音量で鳴ります。

#### データを再生するときの音量を設定する(データ再生音) 機能番号27

データフォルダの曲やメロディを再生するときの音量を「OFF」、「音量レベル1」~「音量レベル 5」の6段階に調節できます。 お買い上げ時: 「音量レベル3」

**(待受画面で) (◎ > 2 > 7 > ○で音量を調節し、 ◎ [OK]** 

**Daxwed** 

● マナーモード設定中は、マナーモードの再生音量が優先されます(「マナーモードを設定/解除する」30ページ)。

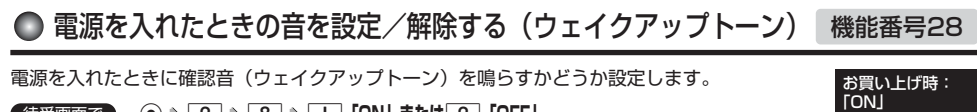

**(待受画面で) ⊙ ▷ 2 | ▷ 8 | ▷ | I | CON」または 2 | COFF」** 

### **DESSIGNE**

● ウェイクアップトーンは、| 音声着信音」の | 音量」で設定した音量で鳴ります(| 音声看信の音/バイフレータを設定する」 108<br>- ページ)。音声着信の音量が「OFF」または「STEP」の場合、 ウェイクアップトーンは「音量レベル1」で鳴ります。<br>● マナーモード設定中は、マナーモードのウェイクアップトーンの設定が優先されます(「マナーモードを設定/解除する」30ページ)。

● USBケーブルを接続した状態で電源をONにした場合は、「ウェイクアップトーン」は鳴動しません。

## 圏外のときの音を設定/解除する(圏外警告音)

通話中に電波状態が悪くなり、通話が切れそうになったときに警告音を鳴らすかどうか設定しま す。 お買い上げ時: **TON** 

待受画面で G291**「ON」または**2**「OFF」**

●キーの操作音量を設定する(操作音)/●デー

●電源を入れたときの音を設定/解除する(ウェイクアップトーン)

**機能番号26** 

お買い上げ時: 「OFF」

・タを再生するときの音量を設定する

こ /●圏外のときの音を設定/解除する

<sub>ほする(圏外警)(データ再生音)(データ再生音)</sub> 生 音 ) /

)<br>|音<br>|

機能番号29